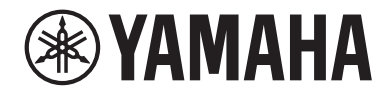

# LIVE STREAMING MIXER AGO8

Benutzerhandbuch **DE**

## Inhalt

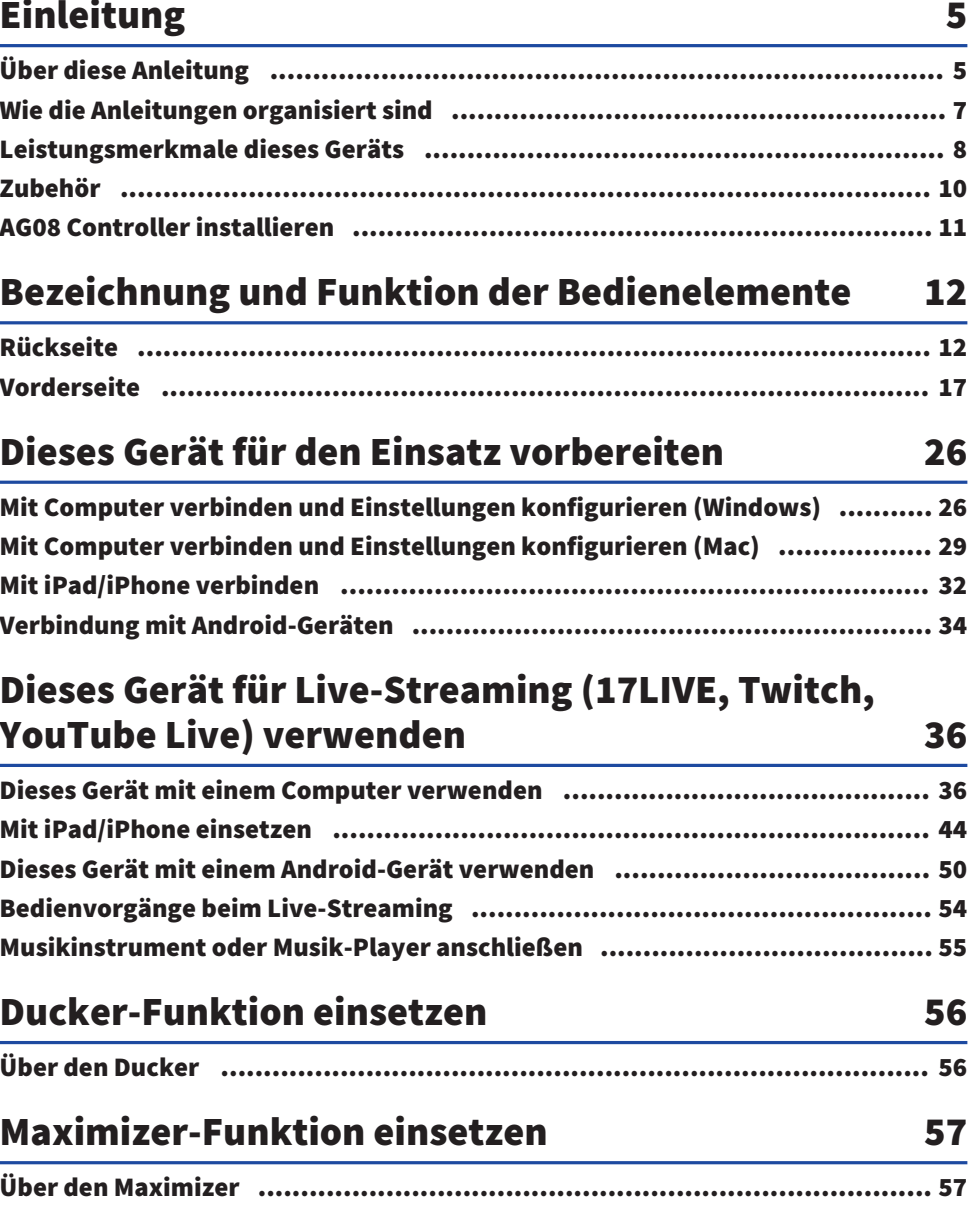

Inhalt

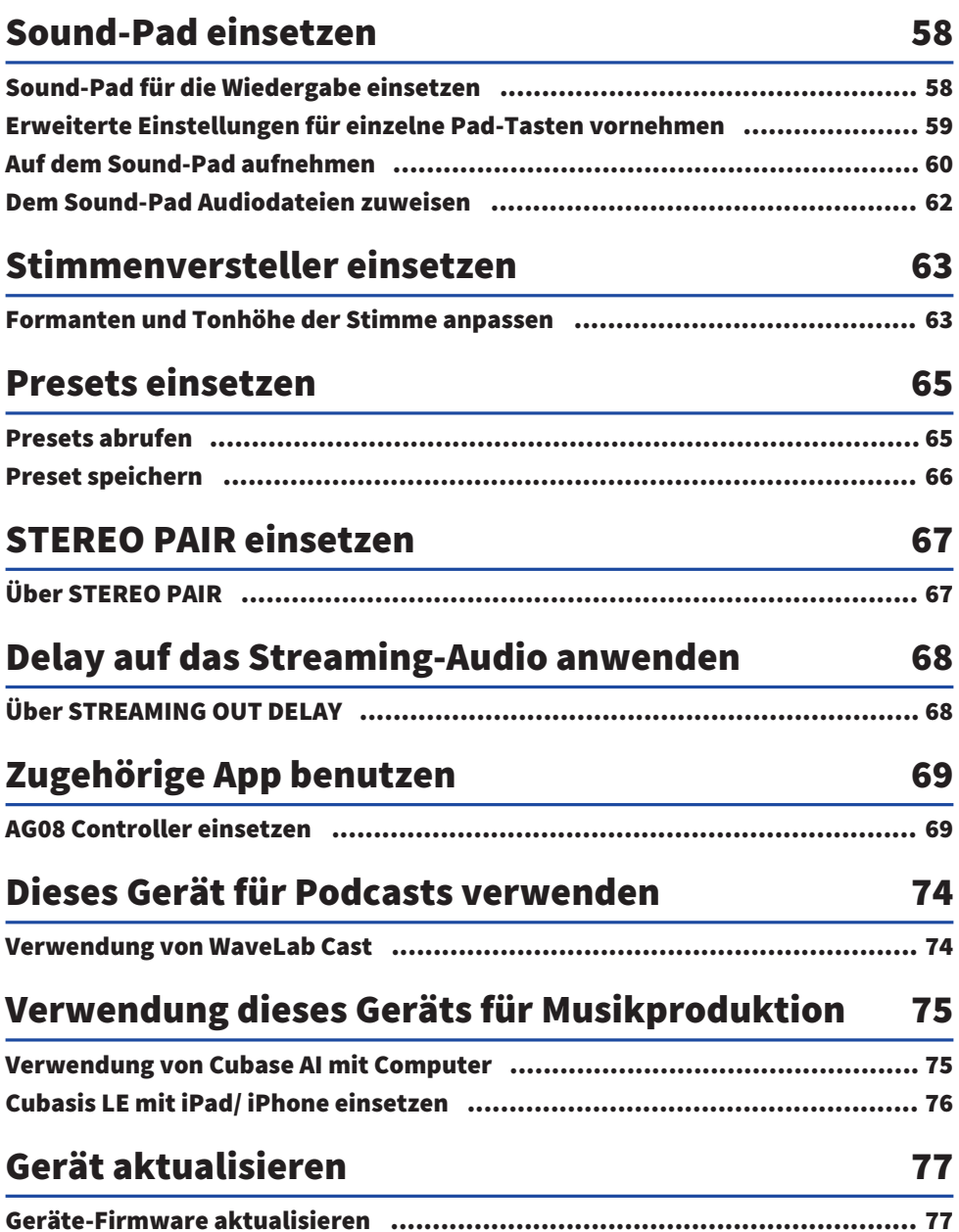

Inhalt

## [Störungsbeseitigung](#page-80-0) 19[81](#page-80-0) bis 1982 auch der Störungsbeseitigung 1982 auch 1982 auch 1983 auch 1983 auch 1983 auch 198

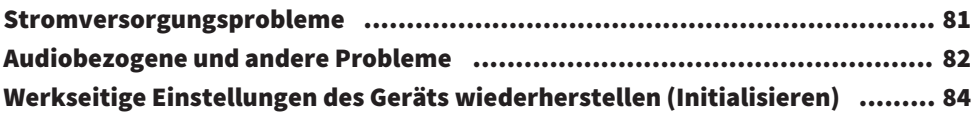

## [Anhang](#page-84-0) [85](#page-84-0)

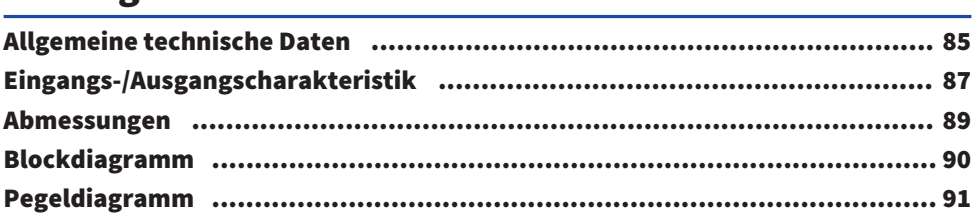

## <span id="page-4-0"></span>Einleitung

## <span id="page-4-1"></span>Über diese Anleitung

#### Hinweis zum Inhalt der vorliegenden Anleitung

Die in vorliegendem Benutzerhandbuch enthaltenen Erläuterungen zur Verbindung und Bedienung dieses Geräts richten sich an den Benutzer. Vorsichtsmaßnahmen und andere Hinweise sind wie folgt gekennzeichnet.

# ( WARNUNG

Dieser Inhalt weist auf die "Gefahr schwerer oder tödlicher Verletzungen" hin.

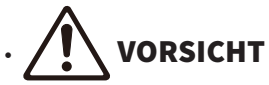

Dieser Inhalt weist auf "Verletzungsgefahr" hin.

#### **· ACHTUNG**

Weist auf Informationen hin, die zu beachten sind, um Gerätepannen, -schäden oder -störungen sowie Datenverluste zu verhindern und die Umwelt zu schonen.

#### ( HINWEIS

Kennzeichnet Erläuterungen zu Anweisungen, Einschränkungen von Funktionen und hilfreiche Zusatzinformationen.

- ( Alle in vorliegender Anleitung enthaltenen Abbildungen und Bildschirmdarstellungen dienen zur Veranschaulichung.
- In vorliegender Anleitung erwähnte Firmen- und Produktnamen sowie zugehörige Namen sind Warenzeichen bzw. eingetragene Warenzeichen der entsprechenden Eigentümer.
- Software-Überarbeitungen und -Aktualisierungen ohne Vorankündigung möglich.
- Steinberg Media Technologies GmbH und Yamaha Corporation geben keine Zusicherungen oder Gewährleistungen in Bezug auf die Verwendung der Software und Dokumentation
- und können nicht für Folgen der Nutzung dieses Handbuchs und der Software verantwortlich gemacht werden.

#### Urheberschutz

- ( Dieses Gerät darf nicht für Zwecke eingesetzt werden, welche die Rechte Dritter verletzen könnten, einschließlich der in verschiedenen Ländern und Regionen gesetzlich festgelegten Urheberrechte.
- ( Yamaha übernimmt keine Verantwortung für Verletzungen von Rechten Dritter, die sich aus der Verwendung dieses Geräts ergeben können.
- Das Urheberrecht des in diesem Gerät installierten "Inhalts" \*1 gehört der Steinberg Media Technologies GmbH, der Yamaha Corporation bzw. dem entsprechenden Urheber. Sofern nicht durch Urheberrechtsgesetze und andere relevante Gesetze gestattet, beispielsweise das Kopieren für den persönlichen Gebrauch, ist jegliches "Reproduzieren oder Umleiten" \*2 ohne Zustimmung des Urheberrechtsinhabers verboten. Bei der Verwendung des Inhalts einen Urheberrechtsexperten zu Rate

ziehen. Werden durch den kreativen Einsatz des Geräts mit den Inhalten Musik oder Vorführungen realisiert und dann aufgenommen und vertrieben, ist die Genehmigung der Yamaha Corporation nicht erforderlich, unabhängig davon, ob die Vertriebsmethode kostenpflichtig oder kostenlos ist.

- \*1 Der Begriff "Inhalt" umfasst Computerprogramme, Tondaten, Begleit-Style-Daten, MIDI-Daten, Wellenformdaten, Sprachaufzeichnungsdaten, Partiturdaten und andere einschlägige Daten.
- \*2 Der Begriff "Reproduzieren oder Wiederverwenden" umfasst das Extrahieren des Inhalts, der in diesem Gerät enthalten oder zu dem Gerät gehört, sowie das Aufnehmen und Vertreiben in einer Form, die dem Original sehr ähnlich ist.

#### Warenzeichen

In vorliegender Anleitung werden folgende Warenzeichen erwähnt.

- ( Steinberg, Cubase, Cubasis und WaveLab Cast sind eingetragene Warenzeichen von Steinberg Media Technologies GmbH.
- ( Windows ist ein in den USA und anderen Ländern eingetragenes Warenzeichen oder Warenzeichen von Microsoft Corporation.
- Apple, Mac, iPad, iPhone, App Store und Lightning sind in den USA und anderen Ländern eingetragene Warenzeichen von Apple Inc.
- Android und YouTube sind Warenzeichen von Google LLC.

Alle in vorliegender Anleitung erwähnten Firmen- und Produktnamen und dergleichen sind Warenzeichen bzw. eingetragene Warenzeichen der entsprechenden Firmen.

## <span id="page-6-0"></span>Wie die Anleitungen organisiert sind

Die Anleitungen für dieses Gerät sind im Folgenden aufgeführt.

#### Gedruckte Handbücher

Das diesem Gerät beiliegende Handbuch.

- Schnellstartanleitung Erläutert die grundlegenden Schritte zum Verbinden dieses Geräts mit externen Geräten und zum Konfigurieren der Einstellungen sowie die Namen und Funktion der einzelnen Teile.
- Sicherheitshandbuch Erläutert die sicherheitsrelevanten Punkte, die bei der Verwendung dieses Geräts zu beachten sind.

#### Online-Anleitungen

( (Vorliegendes) Benutzerhandbuch Erläutert die Namen und Funktion der einzelnen Teile, das Verbinden verschiedener Geräte und die Einrichtung für die Tonerzeugung. Erläutert außerdem den Einsatz dieses Geräts in verschiedenen Situationen.

#### HINWEIS

Diese Anleitungen können von der Yamaha-Website heruntergeladen werden. Die auf der Yamaha-Website verfügbaren Anleitungsdaten sind immer auf dem neuesten Stand und sollten deshalb nach Bedarf genutzt werden. <https://download.yamaha.com/>

### <span id="page-7-0"></span>Leistungsmerkmale dieses Geräts

Bei diesem Gerät handelt es sich um ein Live streaming mixer für Live-Streaming und andere Anwendungen über eine Verbindung mit einem Computer, iPad oder Smartphone. Dieses Gerät enthält eine Vielzahl von Effekten und Funktionen zum Produzieren eines großartigen Live-Streams.

#### ■ Eingebauter Stimmenversteller für die Live-Stream-Produktion

Auf das an CH1 eingegebene Sprachaudio kann eine breite Palette von Effekten, einschließlich eines Stimmenverstellers, angewendet werden. Mit der zugehörigen Anwendung "AG08 Controller" Feineinstellungen des Klangcharakters des Stimmenverstellers vornehmen.

#### ■ Sound-Pad, um dem Live-Stream mehr Spannung zu verleihen

Mit den sechs Pad-Tasten an diesem Gerät können Soundeffekte einfach hinzugefügt werden. Die Sounds für die einzelnen Pad-Tasten können mit der zugehörigen Anwendung "AG08 Controller" geändert werden.

#### ■ Drei USB-Audio-Eingangs-/Ausgangskanäle und ein Fader-Bereich für die Lautstärkeregelung

In mehreren Anwendungen, die auf einem über USB mit diesem Gerät verbunden Computer ausgeführt werden, kann das Wiedergabeaudio den Fadern CH3/4, 5/6 und 7/8 dieses Geräts individuell zugewiesen und mit dem in dieses Gerät eingegebene Audio sowie den Wiedergabe-Sounds des Sound-Pads gemischt werden, um ein Live-Stream-Mix zu erstellen. Die drei USB-Ausgangskanäle dieses Geräts können außerdem einzeln an mehrere Anwendungen auf einem Computer ausgegeben werden. Diese können beispielsweise kombiniert werden, um entsprechend optimale Mixe für das Chat-Audio sowie für das Livestream-Audio eines Live-Streams mit Gästen und Sprach-Chat zu erstellen.

#### ■ Preset-Tasten zum sofortigen Umschalten zwischen CH1-Soundeinstellungen

Mit den vier Preset-Tasten dieses Geräts kann zwischen den Audioeffekteinstellungen für CH1 umgeschaltet werden.

Die einzelnen Presets können mit der zugehörigen Anwendung "AG08 Controller" ausführlich konfiguriert werden.

#### ■ Zahlreiche integrierte Effekte zur Anpassung des Klangcharakters

Stimmenversteller (CH1)/Verstärkersimulator (CH2), Kompressor/Equalizer sowie Reverb/Delay dieses Geräts können (de)aktiviert werden.

Die einzelnen Effekte können mit der zugehörigen Anwendung "AG08 Controller" ausführlich konfiguriert werden.

#### $\blacksquare$  Audiobearbeitungssoftware "WaveLab Cast" einbegriffen

Dieses Gerät geht mit einer Lizenz für "WaveLab Cast" einher. Diese Software kann zum Podcasten oder zum Bearbeiten des Tons in Videoinhalten verwendet werden.

Einleitung > Leistungsmerkmale dieses Geräts

#### ■ DAW-Software "Cubase AI" einbegriffen

Dieses Gerät geht mit einer Lizenz für "Cubase AI" einher. Diese Software kann für grundlegende Musikproduktionsaufgaben, einschließlich Aufnehmen, Bearbeiten, Mischen und mehr, verwendet werden.

#### ■ Stabiler Betrieb über eigenes Netzteil

Mit dem zugehörigen Netzteil kann die notwendige Stromversorgung für einen stabilen Betrieb bereitgestellt werden.

#### ■ Ausführliche Einstellungen mit der zugehörigen Anwendung "AG08 Controller" vornehmen

Mit "AG08 Controller" können die DSP-Effekte des AG08 sowie die CH1-Presets, Soundpad-Samples und mehr frei konfiguriert werden.

## <span id="page-9-0"></span>Zubehör

Folgendes Zubehör ist im Lieferumfang dieses Geräts enthalten. Bitte sicherstellen, dass alle Artikel tatsächlich mit dem Gerät verpackt wurden.

- Netzteil PA-150B  $\times$  1
- USB-Kabel (USB-C auf USB-C),  $1,5$  m  $\times$  1
- Sicherheitshandbuch  $\times$  1
- Schnellstartanleitung  $\times$  1
- $\bullet$  WAVELAB CAST DOWNLOAD INFORMATION  $\times$  1
- CUBASE AI DOWNLOAD INFORMATION × 1

### <span id="page-10-0"></span>AG08 Controller installieren

Zur Benutzung von AG08 Controller die Anwendung vom App Store herunterladen und dann installieren.

#### Windows/Mac

<https://www.yamaha.com/2/ag08/>

#### iPad

Im App Store nach AG08 Controller suchen und dann installieren. AG08 Controller wird vom iPhone nicht unterstützt.

#### HINWEIS

Zu der obigen Anwendung muss außerdem "Yamaha Steinberg USB Driver" installiert werden, sodass dieses Gerät von dem Windowsoder Mac-Computer erkannt wird.

## <span id="page-11-0"></span>Bezeichnung und Funktion der Bedienelemente

## <span id="page-11-1"></span>Rückseite

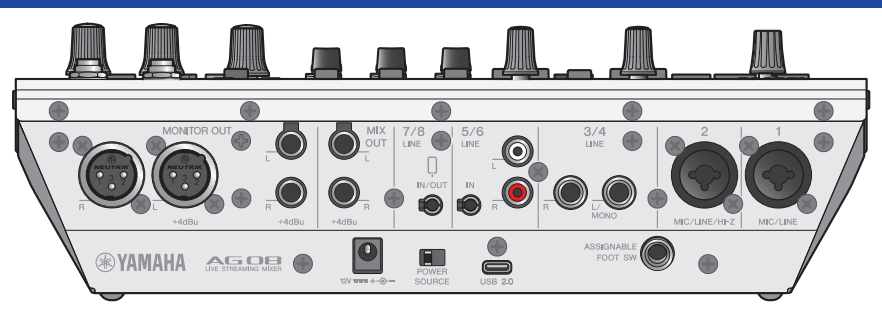

#### Unterbereich der Rückseite

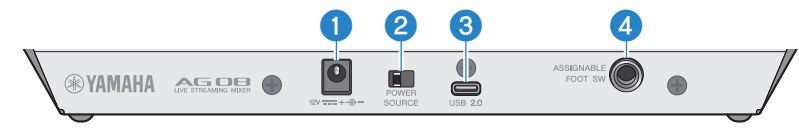

#### **O** Gleichstrom-Buchse [12V]

Das zugehörige Netzteil hier anschließen.

#### **8** Wahlschalter [POWER SOURCE]

Wählt aus, welche Buchse zur Stromversorgung dieses Geräts verwendet wird. Die Stromversorgung dieses Gerät erfolgt in der Stellung [USB 2.0] über den Port [USB 2.0] und in der Stellung [12V] über die Gleichstrom-Buchse [12V].

#### $\odot$  Port [USB 2.0] (Typ-C)

Computer oder iPad/iPhone hier anschließen. Ist ein Computer angeschlossen, wird dieses Gerät vom Computer mit Strom versorgt. Wird ein iPad/iPhone angeschlossen, außerdem das zugehörige Netzteil mit der Gleichstrom- Buchse [12V] verbinden.

#### HINWEIS

Für die Verwendung dieses Geräts mit einem Computer ist ein zugehöriger Treiber erforderlich. Den Treiber von der folgenden Website herunterladen und installieren.

( <https://www.yamaha.com/2/ag08/>

#### ACHTUNG

- ( Keine anderen Geräte als Computer, iPad oder iPhone mit dem Port USB 2.0 verbinden.
- Ein Busstrom von 5 V und 1,5 A ist für den Betrieb erforderlich. Falls nicht ausreichend Strom für eine stabile Stromversorgung zur Verfügung steht, Strom über die Gleichstrom-Buchse [12V] bereitstellen.

#### Vorsichtsmaßnahmen bei der Verwendung des USB-Ports

- ( Folgende Punkte beachten, um Datenverlust beim Verbinden des USB-Ports mit anderen Geräten zu vermeiden.
- Vor dem Anschließen oder Lösen des USB-Kabels Folgendes beachten.
	- Alle Anwendungen beenden.
	- ( Sicherstellen, dass keine Daten von diesem Gerät übertragen werden.

( Nach dem Lösen des Kabels mindestens sechs Sekunden warten, bevor es wieder angeschlossen wird. Rasches Anschließen oder Lösen des Kabels kann Störungen verursachen.

#### 4 Buchse [ASSIGNABLE FOOT SW]

Hier einen Fußschalter (z. B. Yamaha FC5, getrennt erhältlich) anschließen. Die mit dem Fußschalter einsetzbaren Funktionen INPUT MUTE, TAP TEMPO, VOICE EFFECT und OUTPUT DIMMER können festgelegt werden. Die entsprechenden Funktionen können mit der Anwendung "AG08 Controller" zugewiesen werden. Die Menü-Schaltfläche [ $\blacksquare$ ] in AG08 Controller betätigen und Settings → FOOT SW auswählen, um die Einstellung vorzunehmen.

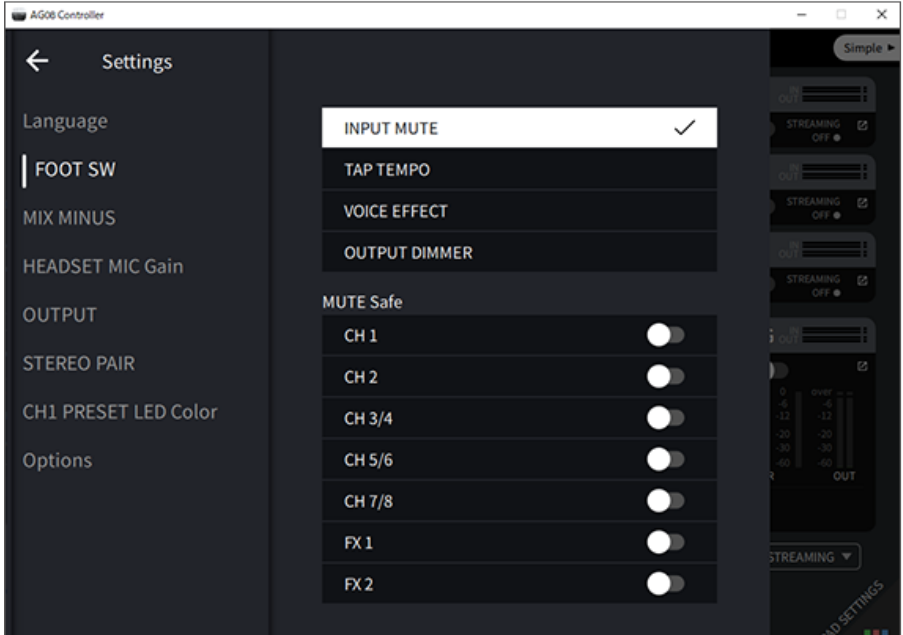

#### Oberbereich der Rückseite

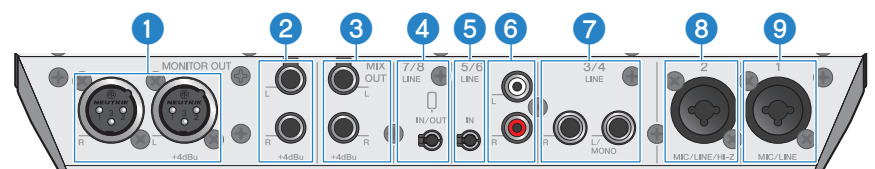

#### **O** Buchsen [MONITOR OUT] (XLR)

Hier einen aktiven Monitorlautsprecher oder ein ähnliches Gerät anschließen. Nehmen XLR-Stecker auf.

#### **8** Buchsen [MONITOR OUT] (Klinke)

Hier einen aktiven Monitorlautsprecher oder ein ähnliches Gerät anschließen. Nehmen (symmetrische/ unsymmetrische) Klinkenstecker auf.

#### **6** Buchsen [MIX OUT] (Klinke)

Diese elektronisch symmetrierten Ausgangsklinkenbuchsen geben das Mix-Signal in Stereo aus.

#### $\bullet$  Smartphone-Eingangs-/Ausgangsbuchse [CH7/8 ( $\circ$ ) LINE IN/OUT] (kompatibel mit vierpoligen (TRRS) 3,5-mm-Stereo-Ministeckern)

Diese Eingangs-/Ausgangsbuchse kann in vielen verschiedenen Situationen verwendet werden. Kompatibel mit (CTIA-konformen) vierpoligen Ministeckern. Hier kann ein Smartphone oder Tablet wie ein Android Gerät verbunden werden, um mit einer Anwendung Soundeffekte wie Audiohinweise oder Hintergrundmusik hinzuzufügen. Die Ausgabelautstärke am verbundenen Gerät anpassen. Das Audiosignal von diesem Gerät kann an eines verbundenes Gerät gesendet werden.

#### **6** Buchse [CH5/6 LINE IN] (kompatibel mit dreipoligen (TRS) 3,5-mm-Stereo-Ministeckern)

Hier ein elektronisches Musikinstrument, Audiogerät oder anderes Gerät mit Line-Pegel anschließen. Kompatibel mit Stereo-Ministeckerkabeln.

#### **6** Buchsen [CH5/6 LINE IN] (Cinch)

Hier ein elektronisches Musikinstrument, Audiogerät oder anderes Gerät mit Line-Pegel anschließen. Für die Kanäle 5/6 können Cinch-Stiftstecker verwendet werden. Dreipolige (TRS) 3,5-mm-Stereo-Ministecker haben Vorrang über Cinch-Stecker. Beide Typen können nicht gleichzeitig eingesetzt werden.

#### **D** Buchsen [CH3/4 LINE] (Klinke)

Hier ein elektronisches Musikinstrument, Audiogerät oder anderes Gerät mit Line-Pegel anschließen. Für die Kanäle 3/4 werden Klinkenstecker eingesetzt.

#### **6** Buchse [CH2 MIC/LINE/HI-Z]

Hier ein Mikrofon, elektronisches Musikinstrument oder anderes Gerät anschließen. Kompatibel mit XLR- und Klinkensteckern.

Hier kann ebenfalls ein Gerät mit hoher Ausgangsimpedanz wie eine E- oder Bassgitarre angeschlossen werden.

#### <sup>9</sup> Buchse [CH1 MIC/LINE]

Hier ein Mikrofon, elektronisches Musikinstrument oder anderes Gerät anschließen. Kompatibel mit XLR- und Klinkensteckern.

#### **Steckerausführung**

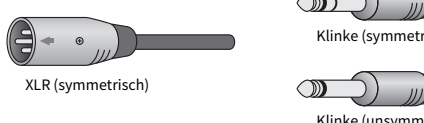

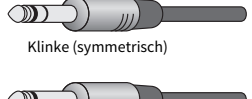

Klinke (unsymmetrisch)

#### Ausgängen Ausgangssignale zuordnen

#### HINWEIS

Mit der Anwendung AG08 Controller kann geändert werden, welches Signal an die Buchsen [MONITOR OUT], [MIX OUT] und [CH7/8 LINE IN/OUT] ausgegeben wird.

• Ausgabe an die Buchsen [MONITOR OUT] In AG08 Controller über die Einstellungen MONITOR OUT in der unteren rechten Ecke des Modus-Bildschirms Detail den Ausgang auswählen.

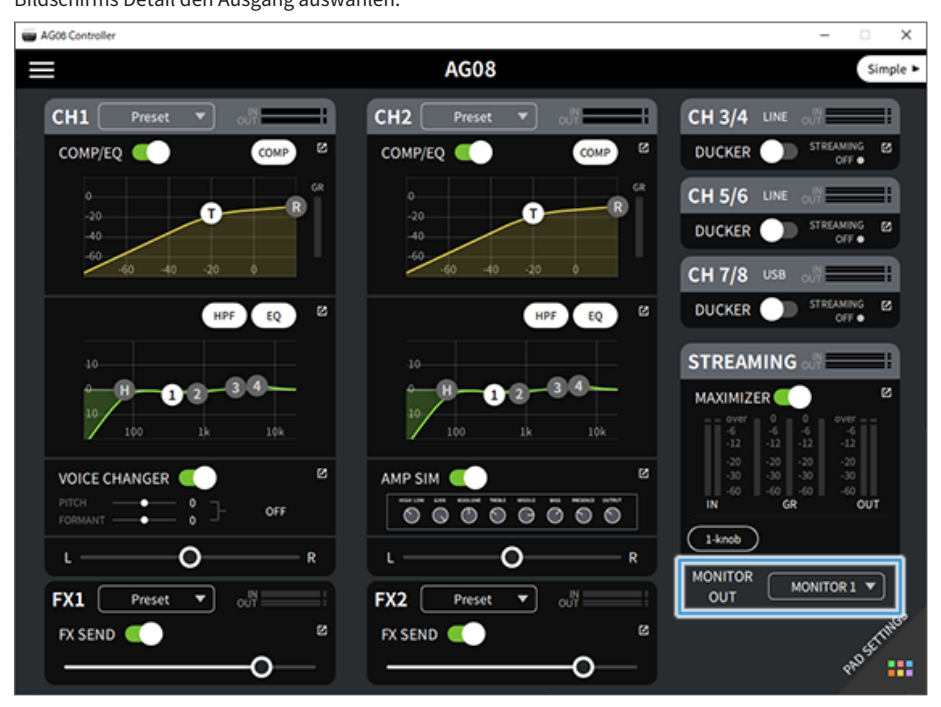

• Ausgabe an die Buchsen [MIX OUT] und [CH7/8 LINE IN/OUT]

Die Menü-Schaltfläche [■] in AG08 Controller betätigen und Settings → OUTPUT auswählen, um die Einstellung vorzunehmen.

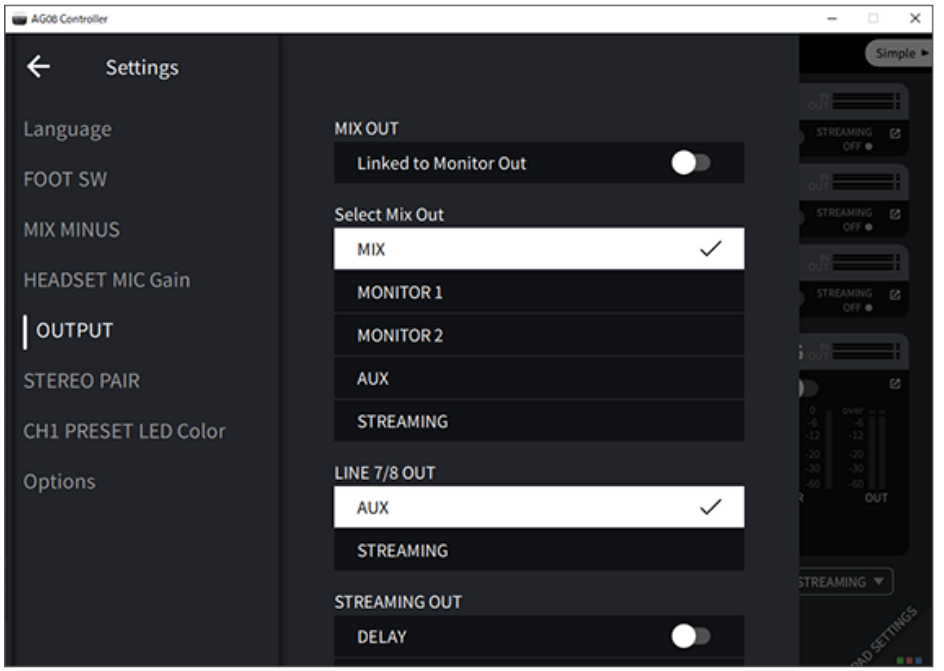

Einzelheiten zu den Signalen für MIX, MONITOR1, MONITOR2, AUX und STREAMING finden sich im Blockdiagramm.

## <span id="page-16-0"></span>Vorderseite

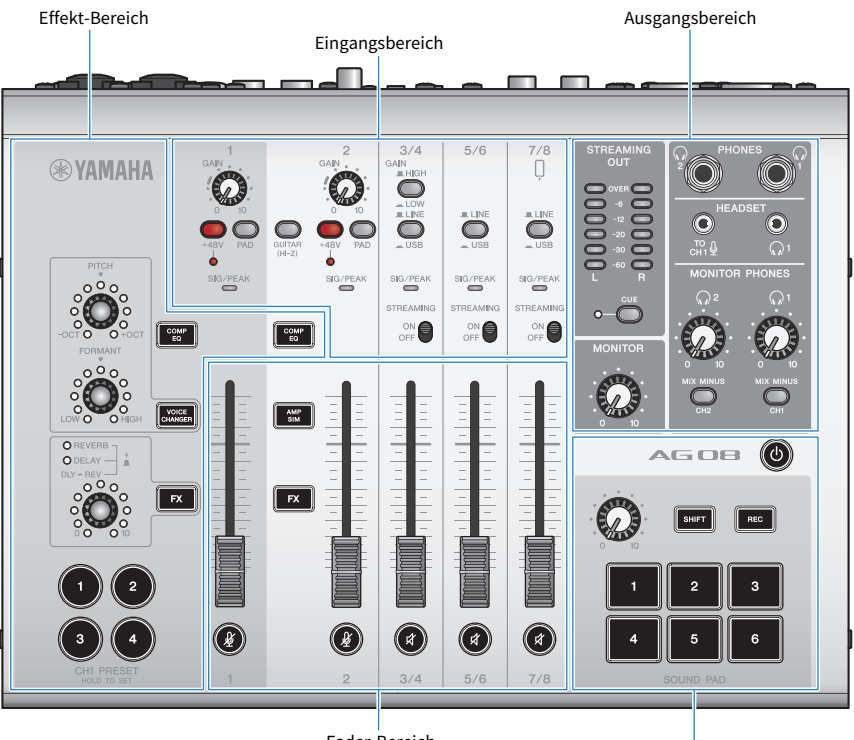

Fader-Bereich

Sound-Pad-Bereich

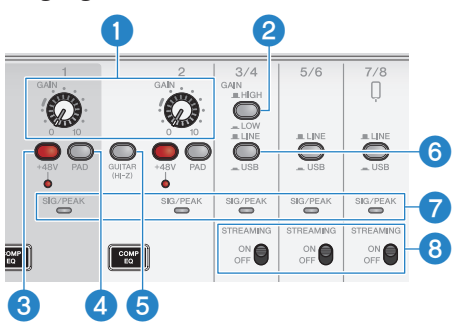

#### Eingangsbereich des oberen Bedienfelds

#### **O** Regler [GAIN]

Legen die Basislautstärke für den entsprechenden Kanal fest. Die Regler so einstellen, dass die Anzeige [SIG/PEAK] nur kurz rot aufleuchtet, wenn laut gesungen oder gespielt wird.

#### **8** Wahlschalter [GAIN HIGH/LOW]

Legt die Basislautstärke für die Kanäle 3/4 fest. Auf LOW (<a>) stellen, falls die Anzeige [SIG/PEAK] kontinuierlich rot leuchtet oder der Ton verzerrt ist.

#### **HINWEIS**

Die Kanalfader auf die Mindesteinstellung bringen, bevor der Wahlschalter [GAIN HIGH/LOW] betätigt wird. Anderenfalls kann beim Betätigen des Schalters Geräusch hörbar sein.

#### **6** Phantom-Schalter/-Anzeige [+48V]

Wenn eingeschaltet (etc.), leuchtet die Anzeige [+48V] und wird der an den Mikrofon-/Line-Eingangsbuchsen für Kanäle 1 und 2 angeschlossene XLR-Stecker mit einem Phantom-Gleichstrom von +48V versorgt.

Diesen Schalter einschalten, wenn ein Kondensatormikrofon verwendet wird.

#### HINWEIS

- ( Diesen Schalter ausschalten, wenn keine Phantomspeisung erforderlich ist.
- Um eine Störung dieses oder eines externen Geräts sowie Geräusch zu vermeiden, diesen Schalter ausschalten, bevor ein Gerät, das keine Phantomspeisung unterstützt, an Kanal 1 oder 2 angeschlossen wird.
- ( Um eine Störung dieses oder eines externen Geräts sowie Geräusch zu vermeiden, bei eingeschaltetem Schalter kein Kabel an Kanal 1 oder 2 anschließen oder lösen.
- ( Um eine Störung dieses oder eines externen Geräts sowie Geräusch zu vermeiden, die Phantomspeisung nur ein-/ausschalten, wenn die Kanalfader 1/2 auf der Mindesteinstellung stehen.

#### **4** Schalter [PAD]

Diese Schalter dämpfen den Eingangssignalpegel.

Diese Schalter einschalten, wenn das Eingangsaudio verzerrt oder zu laut klingt.

#### **6** Schalter [GUITAR (HI-Z)]

Diesem Schalter entweder einschalten (20) oder ausschalten (20), um die Eingangsimpedanz für Kanal 2 zu ändern. Einschalten, wenn ein Instrument mit hoher Ausgangsimpedanz wie eine E-Gitarre oder eine Bassgitarre direkt an Kanal 2 angeschlossen wird. Wird dieser Schalter eingeschaltet, das Instrument über einen unsymmetrischen Klinkenstecker mit diesem Gerät verbinden. Das Gerät funktioniert mit einem symmetrischen Kabel nicht.

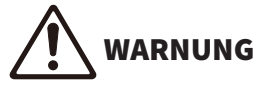

( Vor dem Betätigen dieses Schalters Ausgangsregler wie [MONITOR] und [MONITOR PHONES] [H] auf die Mindesteinstellung bringen. Plötzlich ansteigende Pegel könnten Gehörschäden verursachen oder externe Geräte stören.

#### **6** Wahlschalter [LINE/USB]

Diese Schalter schalten zwischen der Audioquelle von den analogen Eingangsbuchsen der Kanäle 3/4, 5/6 sowie 7/8 und dem Eingangsaudio vom USB-Port um. Einzelheiten zum Umschalten auf USB finden sich unter "Einstellungen auf dem Computer" im Abschnitt ["Mit Computer verbinden und Einstellungen konfigurieren \(Windows\)" \(S. 26\)](#page-25-1) bzw. ["Mit Computer verbinden und Einstellungen konfigurieren \(Mac\)" \(S. 29\)](#page-28-0).

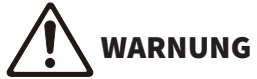

( Die Lautstärke vor dem Betätigen dieser Schalter anpassen. Je nach angeschlossenem Gerät können die Pegel plötzlich steigen, was Gehörschäden verursachen oder externe Geräte stören könnte.

#### Anzeigen [SIG/PEAK]

Mit diese Anzeigen können die Eingangssignalpegel geprüft werden. Um Audio mit einem angemessenen Pegel an einen Computer zu senden, die Pegel der einzelnen Kanäle so einstellen, dass die Anzeigen grün leuchten und nur kurz rot aufleuchten, wenn ein lauter Ton eingegeben wird.

#### **6** Schalter [STREAMING ON/OFF]

Mit diesen Schaltern kann die Ausgabe der Kanäle 3/4, 5/6 und 7/8 auf den Live-Stream-Bus (STREAMING) umgeschaltet werden.

#### Fader-Bereich

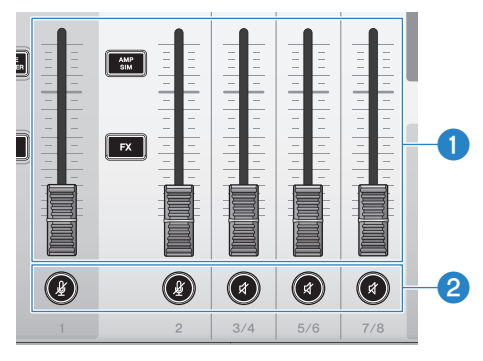

#### **O** Kanalfader

Stellen den Ausgabepegel der Audioeingabe von den Kanälen 1–8 ein.

#### HINWEIS

Sind die Kanäle 1 und 2 als STEREO PAIR ([S. 67\)](#page-66-1) miteinander verbunden, die Ausgangspegel von Kanal 1 und 2 mit dem Fader für Kanal 1 anpassen. Die Bedienung des Faders für Kanal 2 ist deaktiviert.

#### **8** Stummschalttasten ( $\cancel{\&}$ ) ( $\cancel{\&}$ )

Schalten die Stummschaltung ein (Anzeige leuchtet rot) oder aus (Anzeige erlischt). Dies erlaubt ein Stummschalten des Tons während einer kurzen Pause oder in ähnlichen Situationen während des Live-Streamens.

#### HINWEIS

- ( Die Anzeigen blinken, wenn ein Kanal mit der Funktion INPUT MUTE eines Fußschalters stummgeschaltet wird.
- ( Sind die Kanäle 1 und 2 als STEREO PAIR [\(S. 67](#page-66-1)) miteinander verbunden, schalten die Stummschalttasten für Kanal 1/2 gemeinsam ein/aus.

#### Effekt-Bereich

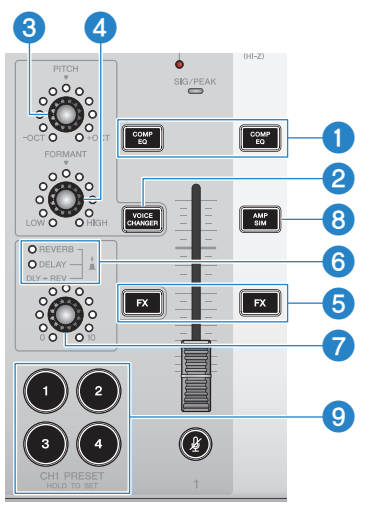

#### **O** Tasten [COMP EO]

Mit diesen Tasten kann der Kompressor und Equalizer für die Kanäle 1/2 ein-/ausgeschaltet werden. Die Sandardeinstellung ist für Live-Streaming optimal. Dies unterdrückt unerwünschte Störgeräusche im Tiefenbereich und trägt dazu bei, Unterschiede zwischen den Eingangspegeln auszugleichen.

#### HINWEIS

Sind die Kanäle 1 und 2 als STEREO PAIR ([S. 67\)](#page-66-1) miteinander verbunden, schalten die Tasten [COMP EQ] für Kanal 1/2 gemeinsam ein/aus.

#### **2** Taste [VOICE CHANGER]

Schaltet den Stimmenversteller für Kanal 1 ein/aus.

#### HINWEIS

Sind die Kanäle 1 und 2 als STEREO PAIR ([S. 67\)](#page-66-1) miteinander verbunden, ist der Stimmenversteller ausgeschaltet und leuchtet die Taste [VOICE CHANGER] nicht.

#### **6** Regler [PITCH]

Mit diesem Regler die Tonhöhe der Stimme für Kanal 1 anpassen. Die Tonhöhe kann in einem Bereich von plus/minus einer Oktave geändert werden.

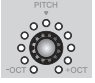

Beim Parameterwert Null leuchtet nur die mittlere Anzeige.

#### HINWEIS

Sind die Kanäle 1 und 2 als STEREO PAIR ([S. 67\)](#page-66-1) miteinander verbunden, ist die Bedienung des Reglers [PITCH] deaktiviert und leuchtet die Anzeige nicht.

#### **4** Regler [FORMANT]

Mit diesem Regler den Formanten der Stimme für Kanal 1 anpassen. Für eine männlichere Stimme nach LOW drehen; für eine weiblichere Stimme nach HIGH drehen.

#### HINWEIS

Sind die Kanäle 1 und 2 als STEREO PAIR ([S. 67\)](#page-66-1) miteinander verbunden, ist die Bedienung des Reglers [FORMANT] deaktiviert und leuchtet die Anzeige nicht.

#### **6** Tasten [FX]

Schalten das Send von Kanal 1 an FX 1 und von Kanal 2 an FX 2 ein/aus.

#### HINWEIS

- ( Die Anzeigen blinken, wenn INPUT MUTE bei ausgeschaltetem Send mit einem Fußschalter betätigt wird.
- Sind die Kanäle 1 und 2 als STEREO PAIR [\(S. 67](#page-66-1)) miteinander verbunden, schalten die Tasten [FX] für Kanal 1/2 gemeinsam ein/ aus.

#### **©** Anzeigen FX TYPE ([REVERB]/[DELAY]/[DLY→REV])

Mit diesen Anzeigen den FX-Typ für Kanal 1 prüfen.

Bei Auswahl von REVERB leuchtet die Anzeige REVERB; bei Auswahl von DELAY leuchtet die Anzeige DELAY; bei Auswahl von DLY→REV (DELAY→REVERB) leuchten beide Anzeigen.

#### **D** Regler FX SEND

Mit diesen Regler, kann der Send-Pegel von FX1 für Kanal 1 angepasst werden.

Mit diesen Regler kann der Effekttyp von FX1 für Kanal 1 umgeschaltet werden.

#### **6** Taste [AMP SIM]

Schaltet die Verstärkersimulation für Kanal 2 ein/aus. Die Verstärkersimulation ahmt den Klang einer über einen Verstärker gespielten E-Gitarre nach. Dies verleiht einer direkt angeschlossenen E-Gitarre den charakteristischen "verzerrten" Gitarrenverstärker-Sound.

#### HINWEIS

Sind die Kanäle 1 und 2 als STEREO PAIR ([S. 67\)](#page-66-1) miteinander verbunden, ist die Verstärkersimulation ausgeschaltet und leuchtet die Taste [AMP SIM] nicht.

#### $\bullet$  Tasten [CH1 PRESET] [1]-[4]

Mit diesen Tasten können Effektkombinationen für Kanal 1 als Preset gespeichert und später abgerufen werden. Die Taste für ein abgerufenes Preset leuchtet. Bis zu vier Presets können gespeichert werden. Mit AG08 Controller kann für die Tastenanzeigen aus sechs verschiedenen Farben gewählt werden. Die Anzeigenfarbe mit AG08 Controller ändern. Einzelheiten zum Speichern von Presets finden sich unter ["Presets einsetzen" \(S. 65\).](#page-64-0)

#### HINWEIS

Sind die Kanäle 1 und 2 als STEREO PAIR ([S. 67\)](#page-66-1) miteinander verbunden, können Presets weder gespeichert noch abgerufen werden und leuchten die Preset-Tasten nicht.

#### Ausgangsbereich des oberen Bedienfelds

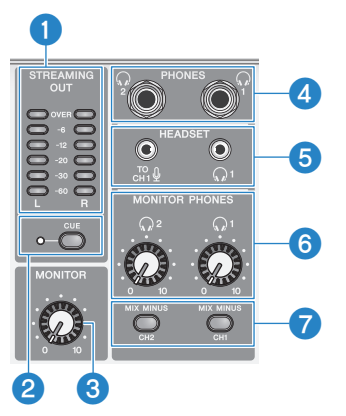

#### **a** Pegelanzeigen [STREAMING OUT]

Diese Anzeigen zeigen den Signalpegel für den Streaming-Bus (STREAMING) an. Die einzelnen Anzeigensegmente leuchten auf, wenn deren (in der Mitte in dB angezeigte) Signalpegel überschritten wird. Überschreitet der Signalpegel 0 dB, leuchtet das Anzeigensegment OVER rot.

#### **2** Schalter [CUE]

Wenn eingeschaltet, wird das Signal STREAMING OUT an MONITOR PHONES 1 sowie 2 ausgegeben und leuchtet die Anzeige an der linken Seite des Schalters. Dies einschalten, wenn das Streaming-Signal im Kopfhörer abgehört werden soll.

#### **6** Regler [MONITOR]

Passt die Lautstärke des Audios an, das an das mit de Buchsen [MONITOR OUT] verbundene Gerät gesendet wird.

#### **4** Buchse [PHONES 1 ( $\Omega$ )/PHONES 2 ( $\Omega$ )] (Klinke)

Kopfhörer hier anschließen. Nimmt Stereo-Klinkenstecker auf. Kopf- oder Ohrhörer mit einem Stereo-Ministecker können ebenfalls an der Ausgangsbuchse [HEADSET] [Q] angeschlossen werden.

#### $\bullet$  Mikrofon-Eingangsbuchse [HEADSET]  $\left[\begin{smallmatrix} 10 & 0 \\ 0 & 1 \end{smallmatrix}\right]$

Hier ein Headset-Mikrofon anschließen. Der Stecker ist gewöhnlich rosa. Die Audioeingabe an dieser Buchse wird an Kanal 1 gesendet.

#### HINWEIS

Wird ein Mikrofonstecker in die Mikrofon-Eingangsbuchse [HEADSET] [cm  $\mathbf{P}_1^{\mathbf{D}}$ ] gesteckt, wird das Audio eines mit der Buchse [CH1 MIC/ LINE] verbundenen Geräts stummgeschaltet.

#### HINWEIS

Mit AG08 Controller kann der Verstärkungspegel des von der Mikrofon-Eingangsbuchse [HEADSET] [ ] eingehenden Signals eingestellt werden anstatt mithilfe des Reglers [GAIN] für Kanal 1 auf dem oberen Bedienfeld. Die Menü-Schaltfläche [ $\equiv$ ] in AG08 Controller betätigen und Settings → HEADSET MIC Gain auswählen im, um die Einstellung vorzunehmen.

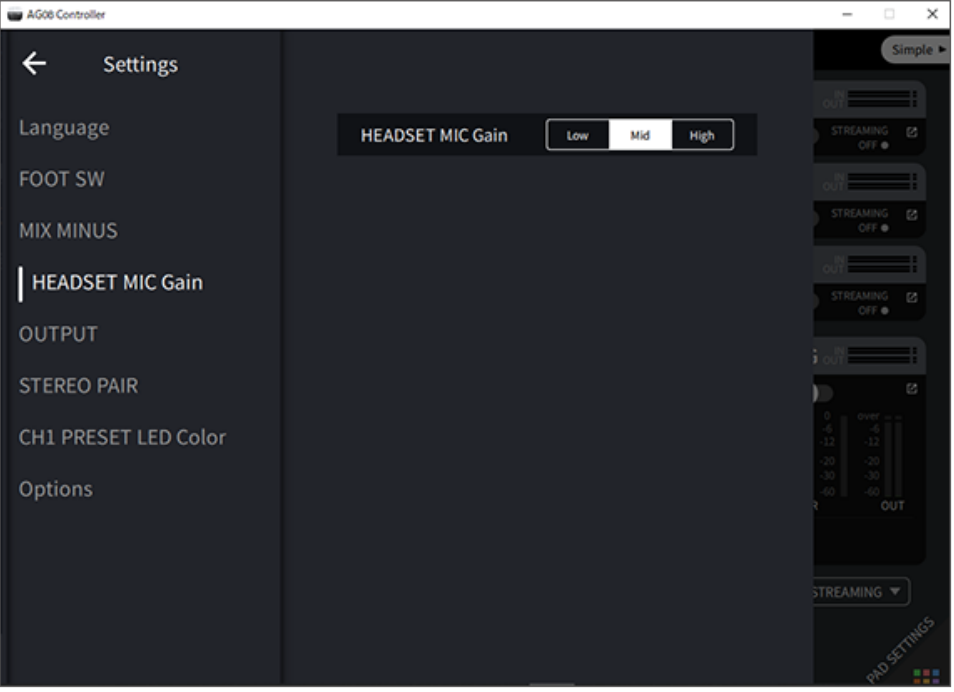

#### Kopfhörer-Ausgangsbuchse [HEADSET]  $[Q]$

Hier Headset-Kopfhörer anschließen. Der Stecker ist gewöhnlich hellgrün. Das ausgegebene Audio ist dasselbe wie für die Kopfhörer-Ausgangsbuchse  $[Q]$ .

#### **6** Regler [MONITOR PHONES 1 ( $\textcircled{})$ /MONITOR PHONES 2 ( $\textcircled{})$ ]

Diese Regler passen die Lautstärke der mit den Kopfhörer-Buchsen [PHONES 1( $\mathcal{N}(k)$ )/PHONES 2( $\mathcal{N}(k)$ ] oder -Ausgangsbuchsen [HEADSET] [ $\textcircled{1}$ ] verbundenen Kopfhörer an.

#### **D** Schalter [MIX MINUS CH1/MIX MINUS CH2]

Wenn eingeschaltet ( $\Box$ ), wird das an die Kanäle 1 und 2 eingespeiste Signal nicht mehr an den Buchsen [PHONES  $1(\Omega)$ /PHONES 2( $\Omega$ )] ausgegeben (Monitoring aus). Dies ist nützlich, wenn die eigene Stimme beim Monitoring nicht gehört werden soll.

Den Schalter [MIX MINUS] einschalten, wenn beispielsweise während eines Live-Streams oder einer Aufnahme die eigene Stimme oder das eigene Spiel über Kopfhörer gehört werden soll.

#### HINWEIS

- · Mit AG08 Controller können Kanäle hinzugefügt werden, die während des Monitorings nicht ausgegeben werden sollen. Die Menü-Schaltfläche [ ] in AG08 Controller betätigen und Settings → MIX MINUS auswählen, um die Einstellung vorzunehmen.
- Sind die Kanäle 1 und 2 als STEREO PAIR miteinander verbunden und ist dies eingeschaltet ist (...), wird beim Monitoring weder Kanal 1 noch Kanal 2 ausgegeben, unabhängig von den Einstellungen in AG08 Controller.

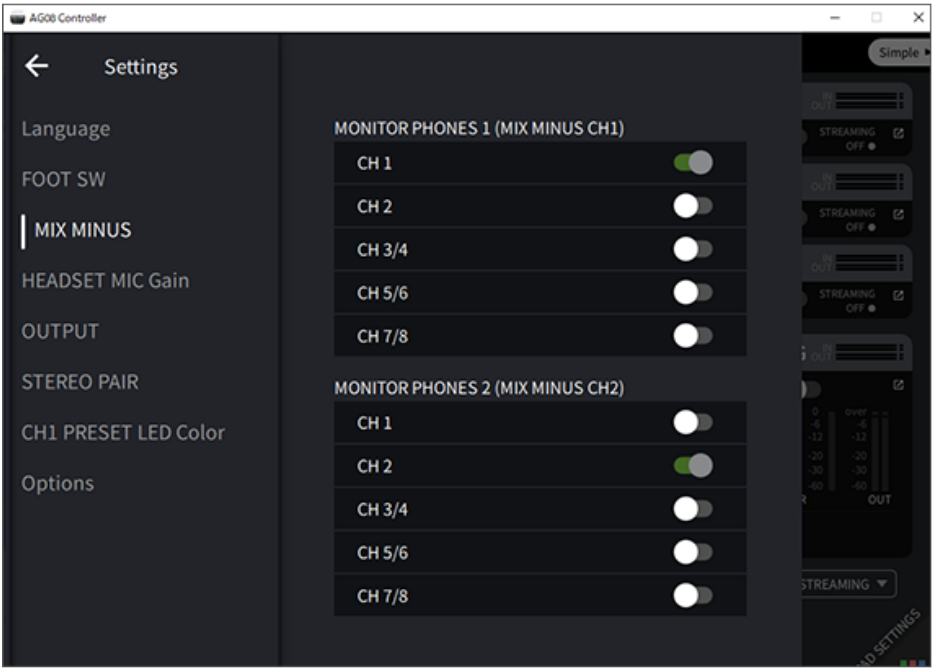

#### Sound-Pad-Bereich des oberen Bedienfelds

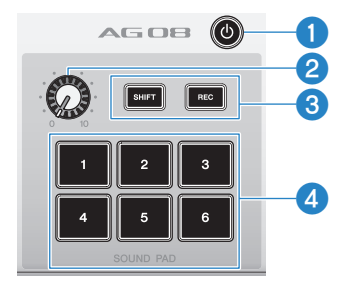

#### **O** Ein/Standby-Schalter  $[\cup]$

Zum Umschalten zwischen Standby und Ein. Um das eingeschaltete Gerät in den Standby-Modus zu versetzen, den Schalter mindestens zwei Sekunden lang gedrückt halten. Der Wechsel in den Standby-Modus ist erst nach etwa acht Sekunden abgeschlossen.

#### ACHTUNG

( Ein schnelles Umschalten dieses Schalters zwischen Standby und Ein kann zu einer Störung des Geräts führen. Nach dem Umschalten auf Standby mindestens sechs Sekunden warten, bevor der Schalter erneut betätigt wird.

#### HINWEIS

Dieser Schalter blinkt, wenn die Stromversorgung vom Computer nicht ausreicht.

#### **2** Sound-Pad-Pegelregler

Passt den Ausgabepegel des Audios vom Sound-Pad an.

#### **8** Tasten [SHIFT]/[REC]

Werden die Tasten [SHIFT]/[REC] und [SOUND PAD] gemeinsam eingesetzt, kann mit dem Sound-Pad aufgenommen werden. Einzelheiten finden sich unter ["Auf dem Sound-Pad aufnehmen" \(S. 60\).](#page-59-0)

#### **d** Tasten [SOUND PAD] [1]-[6]

Mit diesen Tasten können Audiodateien wie zuvor gespeicherte Soundeffekte wiedergeben/aufgenommen werden. Außerdem können hiermit die Sound-Pad-Daten auf diesem Gerät aufgenommen werden oder mit AG08 Controller Audiodateien importiert werden. Mit AG08 Controller kann für die Tastenanzeigen aus sechs verschiedenen Farben gewählt werden. Die Anzeigenfarbe mit AG08 Controller ändern. Einzelheiten zum Speichern von Sound-Pad-Daten finden sich unter ["Sound-Pad einsetzen" \(S. 58\).](#page-57-0)

Dieses Gerät für den Einsatz vorbereiten > Mit Computer verbinden und Einstellungen konfigurieren (Windows)

## <span id="page-25-0"></span>Dieses Gerät für den Einsatz vorbereiten

## <span id="page-25-1"></span>Mit Computer verbinden und Einstellungen konfigurieren (Windows)

Zunächst muss "Yamaha Steinberg USB Driver" von der folgenden Yamaha-Website heruntergeladen und installiert werden, damit der Computer dieses Gerät erkennen kann.

<https://www.yamaha.com/2/ag08/>

#### HINWEIS

- ( Die Installationsschritte finden sich im Installationshandbuch in der heruntergeladen komprimierten Datei.
- ( Eine Liste kompatibler Betriebssysteme findet sich auf der obigen Website von Yamaha.
	- 1 Alle USB-Geräte mit Ausnahme von Maus und Tastatur vom Computer trennen.
	- $\, {\bf 2} \,$  Sicherstellen, dass die Lautstärke an diesem Gerät und am angeschlossenen Gerät ganz heruntergedreht ist.
	- 3 Das mitgelieferte Netzteil mit der Gleichstrom- Buchse [12V] auf der Rückseite verbinden und den Wahlschalter [POWER SOURCE] auf [12V] (links) schieben.

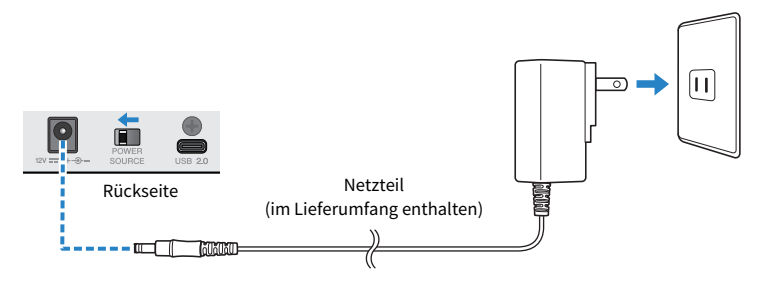

4 Nach der Installation des Treibers dieses Gerät über das im Lieferumfang enthaltene USB-Kabel mit dem Computer verbinden.

Die Geräte direkt (ohne USB-Hub) verbinden.

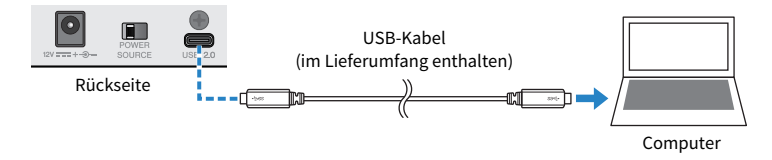

#### HINWEIS

Falls der Computer keinen USB-C-Anschluss aufweist, die Geräte mit einem handelsüblichen USB-A-auf-USB-C-Kabel verbinden.

**5** Den Schalter [ $\bigcirc$ ] (Standby/Ein) einschalten.

Dieses Gerät für den Einsatz vorbereiten > Mit Computer verbinden und Einstellungen konfigurieren (Windows)

6 Nach Abschluss der Anzeigenanimation auf dem oberen Bedienfeld dieses Geräts prüfen, ob die Anzeige des Schalters [z] (Standby/Ein) dieses Geräts leuchtet.

Wurden die Geräte vor der Installation des Treibers verbunden, den Treiber installieren.

#### Einstellungen auf dem Computer

Die Ausgabe-/Eingabeeinstellung auf dem Computer auf "AG08" ändern.

#### **1** Das Feld "Suchen" in der "Taskleiste" öffnen.

Die Methode zum Öffnen des Felds "Suchen" kann je nach den Computer-Einstellungen unterschiedlich sein.

#### $2$  "Sound" in den Feldbildschirm "Suchen" eingeben und dann "Soundeinstellungen" im angezeigten Menü auswählen.

3 Auf dem Bildschirm "Sound" [CH3/4 (Yamaha AG08)] für Ausgabe wählen und mit dem Wahlschalter [LINE/USB] für die Kanäle 3/4 auf diesem Gerät "USB" wählen.

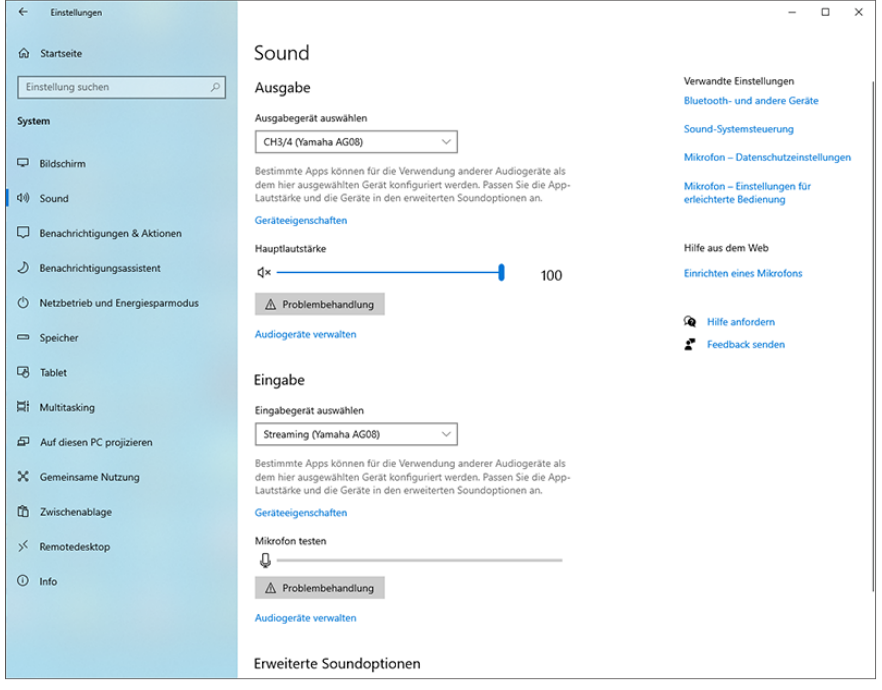

Dieses Gerät für den Einsatz vorbereiten > Mit Computer verbinden und Einstellungen konfigurieren (Windows)

#### HINWEIS

- Wird in Schritt 3 [CH5/6 (Yamaha AG08)] für Ausgabe gewählt, beginnt der Computer mit der Ausgabe an die USB-Eingänge der Kanäle 5/6 dieses Geräts. Mit dem Wahlschalter [LINE/USB] für die Kanäle 5/6 auf diesem Gerät "USB" wählen.
- ( Wird in Schritt 3 [CH7/8 (Yamaha AG08)] für Ausgabe gewählt, beginnt der Computer mit der Ausgabe an die USB-Eingänge der Kanäle 7/8 dieses Geräts. Mit dem Wahlschalter [LINE/USB] für die Kanäle 7/8 auf diesem Gerät "USB" wählen.
- ( Für den Import oder zum Anpassen des Sounds verwendete AG08 Controller SOUND PAD-Audiodateien werden entsprechend diesen Einstellungen ausgegeben.

#### $4$  Auf dem Bildschirm "Sound" für den Eingang "Streaming (Yamaha AG08)" wählen.

Der Ausgang STREAMING OUT (Live-Streaming-Mix) dieses Geräts wird in den Computer gespeist.

#### HINWEIS

- ( Wird in Schritt 4 [Voice (Yamaha AG08)] als Eingang gewählt, wird nur das Mix von Kanal 1 und Kanal 2 in den Computer gespeist.
- ( Wird in Schritt 4 [AUX (Yamaha AG08)] als Eingang gewählt, wird AUX OUT dieses Geräts in den Computer gespeist (Einzelheiten finden sich im Blockdiagramm).

#### HINWEIS

Dieses Gerät kann ohne Netzteil über ein USB-C-auf-USB-C-Kabel von einem Computer mit Strom versorgt werden, solange dieser über einen USB-C-Anschluss mit mindestens 5 V/1,5 A verfügt.

- 1) Alle USB-Geräte mit Ausnahme von Maus und Tastatur vom Computer trennen.
- 2) Sicherstellen, dass die Lautstärke an diesem Gerät und am angeschlossenen Gerät ganz heruntergedreht ist.
- 3) Nach der Installation des Treibers dieses Gerät über das zugehörige USB-Kabel mit dem Computer verbinden und den Wahlschalter [POWER SOURCE] auf der Rückseite auf [USB 2.0] (rechts) schieben.

Die Geräte direkt (ohne USB-Hub) verbinden.

- 4) Den Schalter [ψ] (Standby/Ein) einschalten.
- 5) Nach Abschluss der Anzeigenanimation auf dem oberen Bedienfeld dieses Geräts prüfen, ob die Anzeige des Schalters [b] (Standby/Ein) dieses Geräts leuchtet.

Wurden die Geräte vor der Installation des Treibers verbunden, den Treiber installieren.

Wenn der Computer nicht genügend Strom liefert, blinkt die Anzeige des Schalters [U] (Standby/Ein) dieses Geräts und startet dieses Gerät nicht normal. In solchem Fall das zugehörige Netzteil einsetzen.

Dieses Gerät für den Einsatz vorbereiten > Mit Computer verbinden und Einstellungen konfigurieren (Mac)

### <span id="page-28-0"></span>Mit Computer verbinden und Einstellungen konfigurieren (Mac)

Zunächst muss "Yamaha Steinberg USB Driver" von der folgenden Yamaha-Website heruntergeladen und installiert werden, damit der Computer dieses Gerät erkennen kann.

<https://www.yamaha.com/2/ag08/>

#### HINWEIS

- ( Die Installationsschritte finden sich im Installationshandbuch in der heruntergeladen komprimierten Datei.
- ( Eine Liste kompatibler Betriebssysteme findet sich auf der obigen Website von Yamaha.
	- 1 Alle USB-Geräte mit Ausnahme von Maus und Tastatur vom Computer trennen.
	- ${\bf 2}^-$  Sicherstellen, dass die Lautstärke an diesem Gerät und am angeschlossenen Gerät ganz heruntergedreht ist.
	- 3 Das mitgelieferte Netzteil mit der Gleichstrom- Buchse [12V] auf der Rückseite verbinden und den Wahlschalter [POWER SOURCE] auf [12V] (links) schieben.

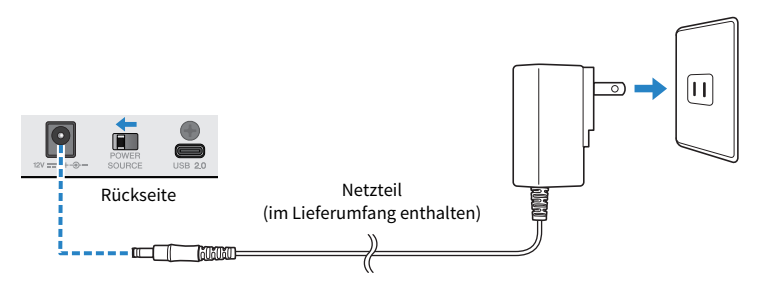

#### 4 Dieses Gerät über das im Lieferumfang enthaltene USB-Kabel mit dem Computer verbinden.

Die Geräte direkt (ohne USB-Hub) verbinden.

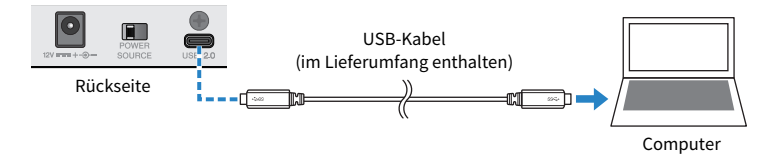

#### HINWEIS

Falls der Mac keinen USB-C-Anschluss aufweist, die Geräte mit einem handelsüblichen USB-A-auf-USB-C-Kabel verbinden.

 ${\bf 5}$  Nach Abschluss der Anzeigenanimation auf dem oberen Bedienfeld dieses Geräts prüfen, ob die Anzeige des Schalters [z] (Standby/Ein) dieses Geräts leuchtet.

Dieses Gerät für den Einsatz vorbereiten > Mit Computer verbinden und Einstellungen konfigurieren (Mac)

#### Einstellungen auf dem Computer

- $1$  . Finder"  $\rightarrow$  ..Gehe zu"  $\rightarrow$  ..Programme"  $\rightarrow$  ..Dienstprogramme"  $\rightarrow$  ..Audio-MIDI-Setup" öffnen.
- $2$  [Yamaha AG08 Streaming / CH3-4] aus der Liste auf der linken Seite des Bildschirms Audiogeräten auswählen.

Wird der Bildschirm Audiogeräten nicht angezeigt, "Audiogeräte einblenden" im Menü "Fenster" auswählen, um ihn anzuzeigen.

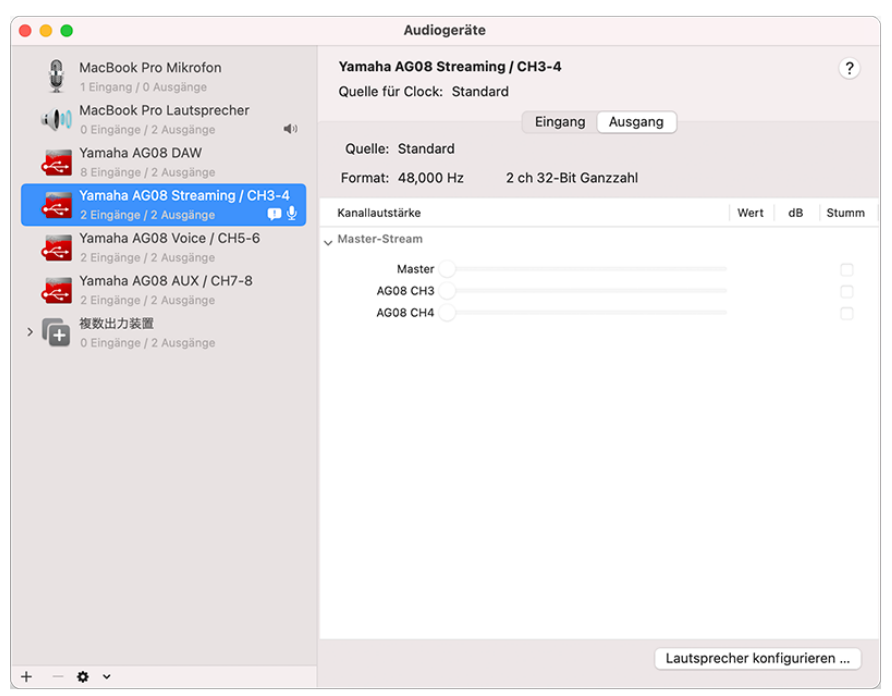

#### $3$  Auf [ $\vee$ ] unten links auf dem Bildschirm klicken und "Dieses Gerät für die Tonausgabe verwenden" auswählen.

#### 4 Ebenso "Dieses Gerät für die Toneingabe verwenden" auswählen.

Wurden die Schritte 3 und 4 ausgeführt, erscheinen die Mikrofon- und Lautsprechersymbole unten rechts unter [Yamaha AG08 Streaming / CH3-4] in der Liste.

5 Der Ausgang STREAMING OUT (Live-Streaming-Mix) dieses Geräts wird in den Computer gespeist, und der Computer beginnt mit der Ausgabe an die USB-Eingänge der Kanäle 3/4 dieses Geräts. Mit dem Wahlschalter [LINE/USB] für die Kanäle 3/4 auf diesem Gerät "USB" wählen.

#### HINWEIS

- Wird in Schritt 2 [Yamaha AG08 Voice / CH5-6] gewählt, wird nur das Mix von Kanal 1 und Kanal 2 in den Computer gespeist und beginnt der Computer mit der Ausgabe an die USB-Eingänge der Kanäle 5/6 dieses Geräts. Mit dem Wahlschalter [LINE/USB] für die Kanäle 5/6 auf diesem Gerät "USB" wählen.
- ( Wird in Schritt 2 [Yamaha AG08 AUX / CH7-8], gewählt, wird AUX OUT dieses Geräts in den Computer gespeist (Einzelheiten finden sich im Blockdiagramm) und beginnt der Computer mit der Ausgabe an die USB-Eingänge der Kanäle 7/8 dieses Geräts. Mit dem Wahlschalter [LINE/USB] für die Kanäle 7/8 auf diesem Gerät "USB" wählen.
- ( Für den Import oder zum Anpassen des Sounds verwendete AG08 Controller SOUND PAD-Audiodateien werden entsprechend diesen Einstellungen ausgegeben.

#### 6 "Audio-MIDI-Setup" schließen.

#### HINWEIS

Dieses Gerät kann ohne Netzteil über ein USB-C-auf-USB-C-Kabel von einem Computer mit Strom versorgt werden, solange dieser über einen USB-C-Anschluss mit mindestens 5 V/1,5 A verfügt.

- 1) Alle USB-Geräte mit Ausnahme von Maus und Tastatur vom Computer trennen.
- 2) Sicherstellen, dass die Lautstärke an diesem Gerät und am angeschlossenen Gerät ganz heruntergedreht ist.
- 3) Nach der Installation des Treibers dieses Gerät über das zugehörige USB-Kabel mit dem Computer verbinden und den Wahlschalter [POWER SOURCE] auf der Rückseite auf [USB 2.0] (rechts) schieben.

Die Geräte direkt (ohne USB-Hub) verbinden.

- 4) Den Schalter [U] (Standby/Ein) einschalten.
- 5) Nach Abschluss der Anzeigenanimation auf dem oberen Bedienfeld dieses Geräts prüfen, ob die Anzeige des Schalters [z] (Standby/Ein) dieses Geräts leuchtet.

Wurden die Geräte vor der Installation des Treibers verbunden, den Treiber installieren.

Wenn der Computer nicht genügend Strom liefert, blinkt die Anzeige des Schalters [z] (Standby/Ein) dieses Geräts und startet dieses Gerät nicht normal. In solchem Fall das zugehörige Netzteil einsetzen.

### <span id="page-31-0"></span>Mit iPad/iPhone verbinden

Im Folgenden wird erläutert, wie dieses Gerät mit Strom versorgt und mit einem iPad/ iPhone verbunden wird.

#### Notwendiges Zubehör

- ( Lightning auf USB 3 Kamera-Adapter von Apple sowie handelsübliches USB-A-zu-USB-C-Kabel (bei iPad oder iPhone mit Lightning-Anschluss)
- ( USB‑C Digital AV Multiport Adapter von Apple sowie das im Lieferumfang enthaltene USB-C-zu-USB-C-Ladekabel (bei einem iPhone/iPad mit USB-C-Port)

#### HINWEIS

- ( Wird dieses Gerät zum Streamen oder für längere Zeit eingesetzt, ein Netzteil für die Stromversorgung des iPad/iPhone bereithalten.
- Eine Liste kompatibler Betriebssysteme findet sich auf der folgenden Website von Yamaha. ( <https://www.yamaha.com/2/ag08/>
- ${\bf 1}\quad$  Sicherstellen, dass die Lautstärke an diesem Gerät und am angeschlossenen Gerät ganz heruntergedreht ist.
- 2 Das mitgelieferte Netzteil mit der Gleichstrom- Buchse [12V] auf der Rückseite verbinden und den Wahlschalter [POWER SOURCE] auf [12V] (links) schieben.

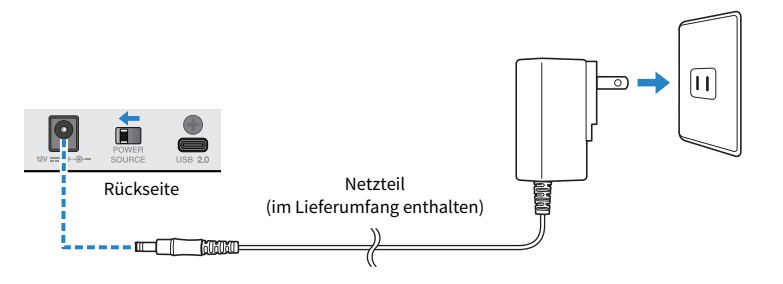

- $3$  Den Schalter [ $\bigcirc$ ] (Standby/Ein) einschalten.
- 4 Nach Abschluss der Anzeigenanimation auf dem oberen Bedienfeld dieses Geräts prüfen, ob die Anzeige des Schalters [ $\bigcup$ ] (Standby/Ein) dieses Geräts leuchtet.
- 5 Dieses Geräts über ein handelsübliches USB-A-zu-USB-C-Kabel mit einem Lightning auf USB 3 Kamera-Adapter von Apple verbinden.

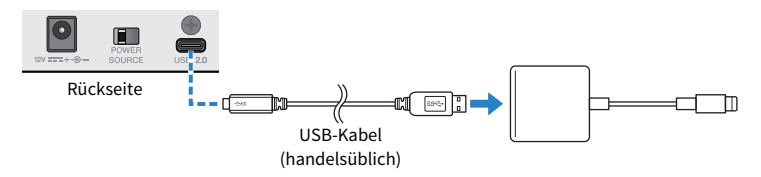

6 Das Lightning-Kabel von Apple mit dem iPad/iPhone verbinden.

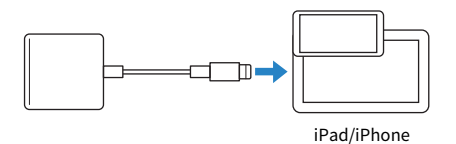

#### HINWEIS

Bei einem iPad/iPhone mit USB-C-Port den USB-C Digital AV Multiport Adapter.von Apple verwenden. Ein iPad/iPhone kann<br>auch über das im Lieferumfang enthaltene USB-C-Kabel direkt mit diesem Gerät verbunden werden. Allerding Betriebszeit des iPads/iPhones durch seine verbleibende Akkuleistung begrenzt sein.

Dieses Gerät wird nach dem Anschließen automatisch vom iPad/iPhone erkannt.

Auf dem iPad/iPhone müssen keine Einstellungen vorgenommen werden.

### <span id="page-33-0"></span>Verbindung mit Android-Geräten

Im Folgenden wird erläutert, wie dieses Gerät mit Strom versorgt und mit einem Android-Gerät verbunden wird.

#### Notwendiges Zubehör

( 4-adriges 3,5-mm-Stereo-Ministeckerkabel

#### HINWEIS

- ( Dieses Gerät kann kein Audio über das USB-Kabel ein-/ausgeben.
- ( Das an das Android-Gerät gesendete Audiosignal ist mono.
- Wird dieses Gerät zum Streamen oder anderweitig für längere Zeit eingesetzt, ein Netzteil für die Stromversorgung des Android-Geräts bereithalten.
	- ${\bf 1}$  Sicherstellen, dass die Lautstärke an diesem Gerät und am angeschlossenen Gerät ganz heruntergedreht ist.
	- 2 Das mitgelieferte Netzteil mit der Gleichstrom- Buchse [12V] auf der Rückseite verbinden und den Wahlschalter [POWER SOURCE] auf [12V] (links) schieben.

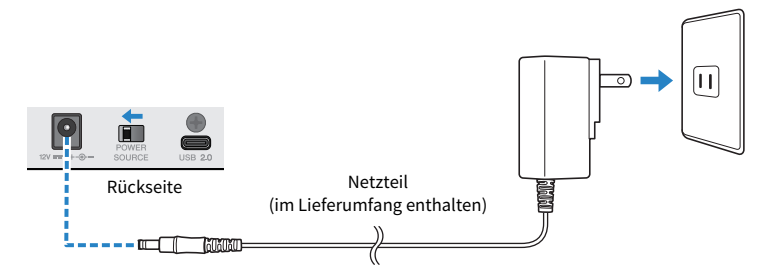

- **3** Den Schalter [ $\bigcup$ ] (Standby/Ein) einschalten.
- 4 Nach Abschluss der Anzeigenanimation auf dem oberen Bedienfeld dieses Geräts prüfen, ob die Anzeige des Schalters [ $\bigcup$ ] (Standby/Ein) dieses Geräts leuchtet.

 $5$  Die Smartphone-Eingangs-/Ausgangsbuchse [CH7/8 ( $\text{\textcircled{\tiny{1}}}$ ) LINE IN/OUT] über ein vieradriges (TRRS) 3,5-mm-Stereo-Ministeckerkabel mit der Headset-Buchse des Android-Geräts verbinden.

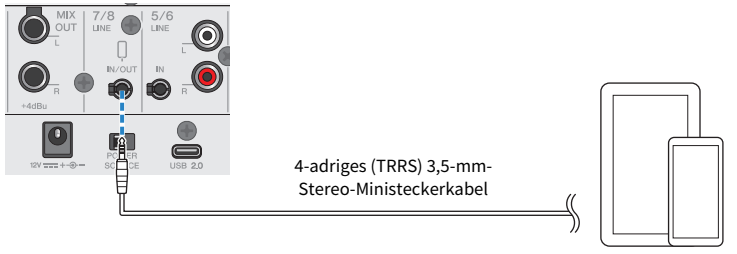

Android-Gerät

#### HINWEIS

- ( Weist das Android-Gerät keine Stereo-Mini-Buchse auf, ist ein Adapterkabel erforderlich.
- ( Beispielsweise bei Android-Geräten, die für die Ein-/Ausgabe von Audio einen USB-C-Port verwenden, wird ein Adapterkabel von USB-C auf 4-poligen (TRRS) 3,5-mm-Kopfhörerstecker benötigt.
- ( Ein vieradriges (TRRS) Stereo-Ministeckerkabel, kein zwei- oder dreiadriges (TS/TRS) Kabel verwenden.

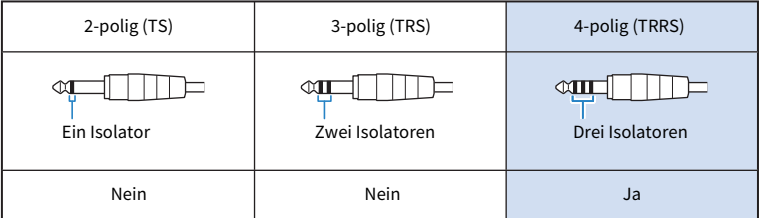

Nach der Verbindung mit der Musikwiedergabe- oder Aufnahme-App testen, ob das Audio ein- und ausgegeben wird.

## <span id="page-35-0"></span>Dieses Gerät für Live-Streaming (17LIVE, Twitch, YouTube Live) verwenden

## <span id="page-35-1"></span>Dieses Gerät mit einem Computer verwenden

Im Folgenden wird erläutert, wie mit diesem Gerät und einem Windows-PC oder Mac die notwendigen Einstellungen und Schritte vorgenommen werden zum Live-Streamen der eigenen Stimme oder Gesangs mittels 17LIVE, Twitch, YouTube Live oder anderen derartigen Diensten. (Bei 17LIVE, Twitch and YouTube Live handelt es sich um Streaming-Apps.)

#### Notwendiges Zubehör

- Dieses Gerät
- ( Windows- oder Mac-Computer (auf dem AG08 Controller und eine Live-Streaming-App installiert sind)
- Die Anwendung "AG08 Controller" von der folgenden Website herunterladen und installieren. <https://www.yamaha.com/2/ag08/>
- ( Kopf- oder Ohrhörer (PHONES 1: Stereo-Klinkenstecker oder 3,5-mm-Stereo-Ministecker) (PHONES 2: Stereo-Klinkenstecker)
- ( USB-C-zu-USB-C-Kabel (im Lieferumfang enthalten) oder ein handelsübliches USB-A-zu-USB-C-Kabel
- Netzteil (im Lieferumfang enthalten)
- Mikrofon

#### 1 Dieses Gerät am Computer anschließen.

Die Verbindung unter Bezugnahme auf "Dieses Gerät für den Einsatz vorbereiten" → "Mit Computer verbinden und Einstellungen konfigurieren (Windows)/(Mac)" herstellen.

- ["Mit Computer verbinden und Einstellungen konfigurieren \(Windows\)" \(S. 26\)](#page-25-1)
- ["Mit Computer verbinden und Einstellungen konfigurieren \(Mac\)" \(S. 29\)](#page-28-0)
2 Die Kopf- oder Ohrhörer mit der Ausgangsbuchse verbinden.

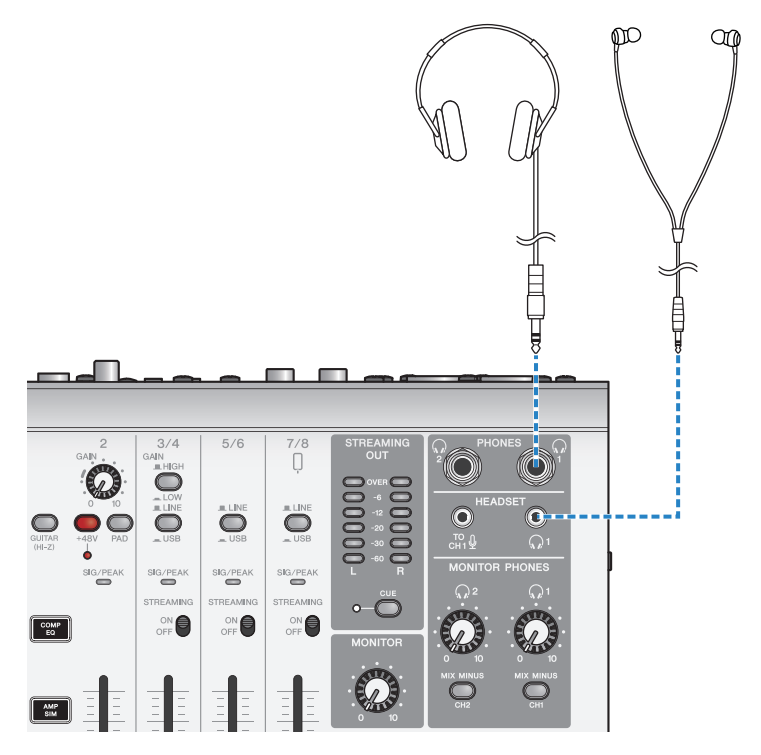

## 3 Das Mikrofon mit der Mikrofon-/Line-Eingangsbuchse für Kanal 1 verbinden.

Das Headset-Mikrofon mit der Mikrofon-Eingangsbuchse [HEADSET] verbinden.

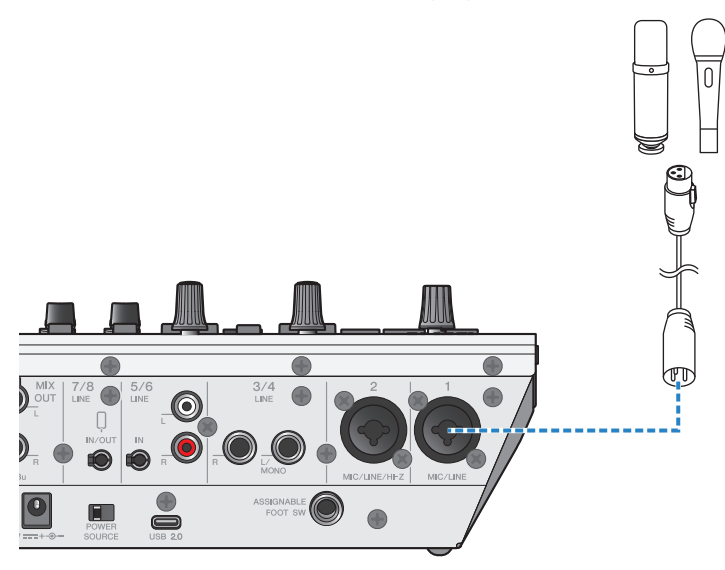

Nachdem diese Verbindungen hergestellt wurden, können die Einstellungen für dieses Gerät konfiguriert werden.

**4** Den Schalter [ $\bigcup$ ] (Standby/Ein) einschalten.

## 5 Die Einstellungen am AG konfigurieren.

Die einzelnen Schalter auf der Vorderseite wie folgt einstellen.

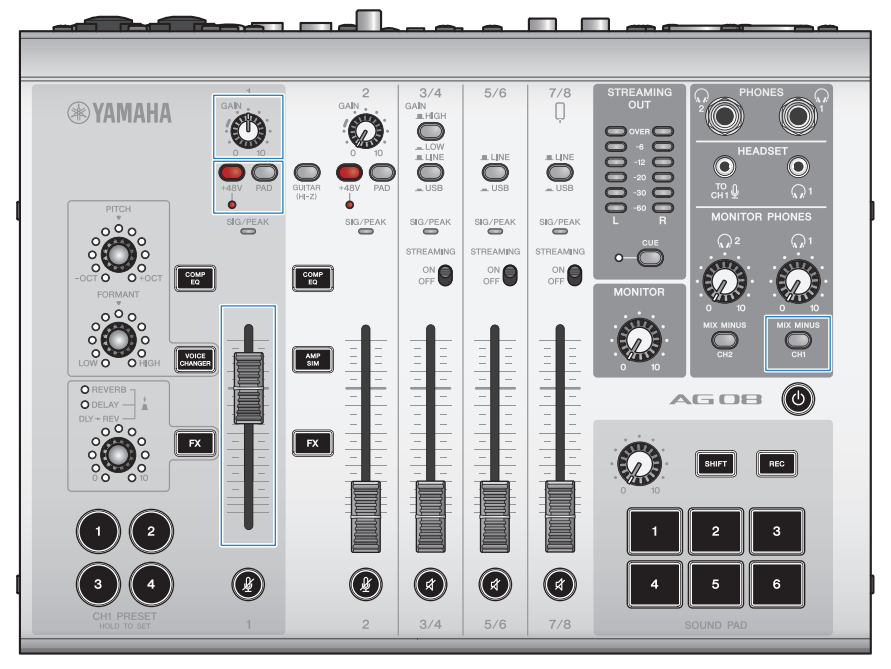

- ( Schalter [PAD]: aus
- Phantomschalter [+48V]: ein (bei Verwendung eines Kondensatormikrofons)
- Regler, Fader [GAIN] für Kanal 1: nach Bedarf (siehe Abbildung)
- [MIX MINUS]: aus

#### 6 Mit der Funktion Sound Check die Verbindung mit dem Computer und die Pegel dieses Geräts konfigurieren.

• Über die Funktion Sound Check

Beim Einsatz eines Computers die Anweisungen der Funktion Sound Check in AG08 Controller befolgen, um die Verbindung mit dem Computer und die Pegel dieses Geräts zu konfigurieren.

Die Menü-Schaltfläche [**□**] in AG08 Controller betätigen und Sound Check antippen, um die Funktion Sound Check zu starten.

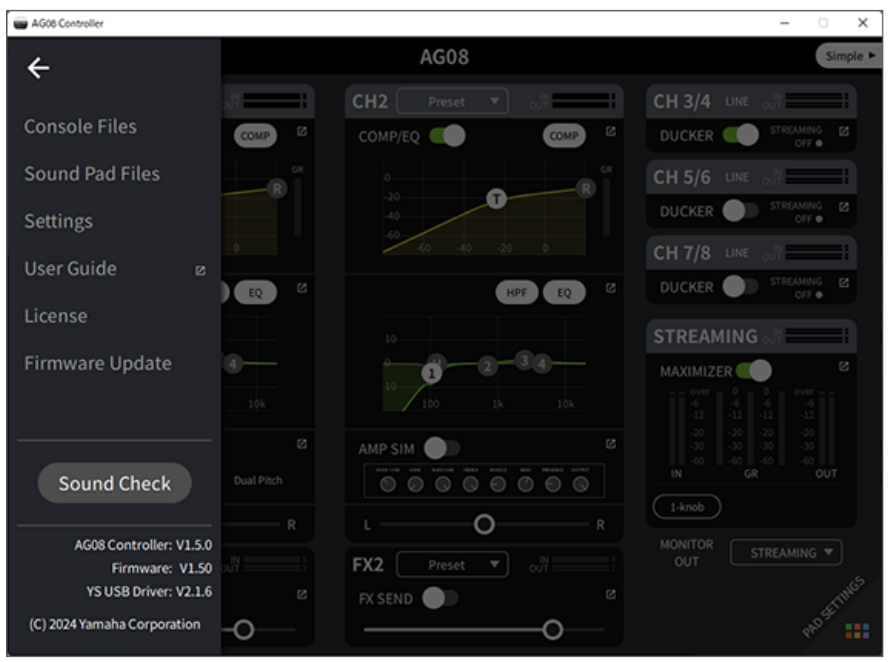

Die Anweisungen der Funktion Sound Check befolgen, um die Verbindung mit dem Computer und die Pegel dieses Geräts zu konfigurieren.

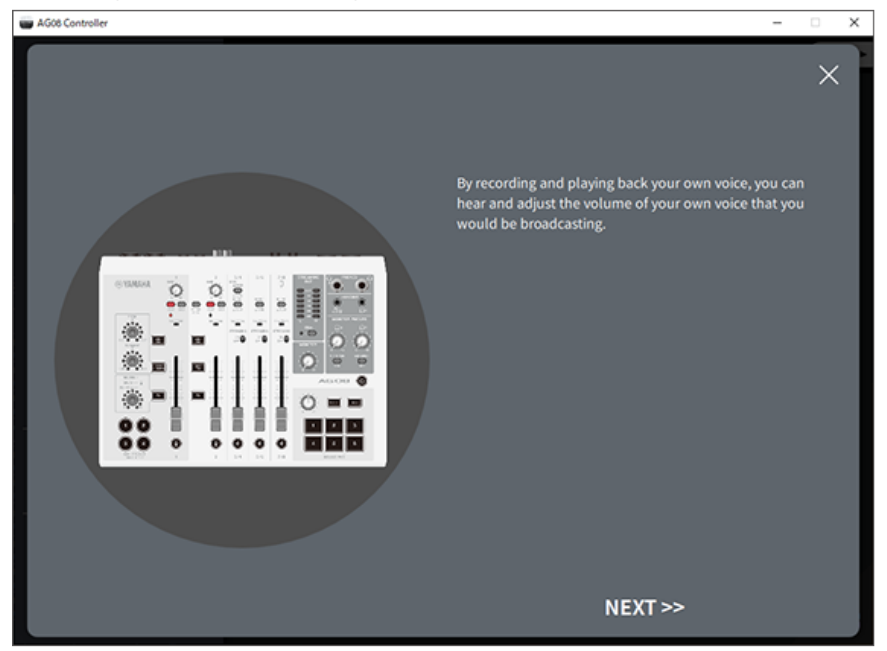

Sind die Ausgangs-/Eingangseinstellungen für den Computer noch nicht abgeschlossen, wird ein dem unteren ähnlichen Soundeinstellungs-Bildschirm angezeigt.

**Ellis Artist Controller** v  $\times$ Change the output/input setting on your computer to "AGOS" Settings **Open "Sound Settings"** Sound **COL** Output Select "CH3/4 (Yamaha AG08)" for "Output" on the Choose your output dev *<u>Euchem</u>* "Sound" screen. Speakers / Headphs  $\sim$ Similarly, select "Streaming (Yamaha AG08)" for "Input". de sound - $\frac{1}{2} \left( \frac{1}{2} \right) \left( \frac{1}{2} \right) \left( \frac$  $\overline{\phantom{a}}$  $\overline{a}$  $\sim$  $\sim$ Input ○ Select "CH3/4 (Yamaha AG08)".  $\bigcirc$  Select "Streaming (Yamaha AG08)".  $NEXT$ 

Die Zielkanäle für die Hintergrundmusik und das Sprach-Chat-Audio festlegen.

#### HINWEIS

- ( Bei Windows siehe ["Mit Computer verbinden und Einstellungen konfigurieren \(Windows\)" \(S. 26\)](#page-25-0).
- Bei macOS siehe ["Mit Computer verbinden und Einstellungen konfigurieren \(Mac\)" \(S. 29\)](#page-28-0).

#### $7$  Die Lautstärke mit dem Regler [MONITOR PHONES] [ $\textcircled{\scriptsize{\textsf{d}}}$ ] anpassen; dabei in das Mikrofon sprechen.

Das Anpassen der Lautstärke mit dem Regler [MONITOR PHONES] [H] wirkt sich nicht auf die Lautstärke des Live-Streaming-Audios aus.

### 8 Den Live-Stream beginnen.

Mit den Fadern die jeweiligen Lautstärkepegel anpassen.

Die Live-Streaming-App starten und die Ausgewogenheit des Klangs für die Zuhörer prüfen.

#### HINWEIS

Siehe ["Audiobezogene und andere Probleme" \(S. 82\)](#page-81-0), falls kein Ton hörbar ist.

#### Live-Streaming mit OBS

Im Folgenden wird am Beispiel von OBS erläutert, wie Live-Streaming-Software verwendet wird. Zum Herunterladen und Installieren von OBS die offizielle Website für OBS besuchen.

### $\boldsymbol{1}$  OBS starten und in "Datei" den Bildschirm "Einstellungen" öffnen.

 $2$  Im linken Navigationsmenü auf "Audio" klicken.

- $3$   $\,$  "Desktop-Audio" in "Globale Audiogeräte" auf "Standard" oder "Deaktiviert" einstellen.
- 4 Ebenso unter "Mikrofon-/AUX-Audio" in "Globale Audiogeräte" die Einstellung [Streaming (Yamaha AG08)] benutzen.
- $5$  Im linken Navigationsmenü auf "Stream" klicken.
- $\bf 6$  Den zu verwendenden Streaming-Dienst auswählen und bei Bedarf den vom Dienst erhaltenen Stream-Schlüssel eingeben.
- 7 Den Bildschirm "Einstellungen" schließen.
- 8 Den Live-Stream beginnen.

#### HINWEIS

Um beim Streamen eines Spiel auf Discord zu chatten, das Eingabegerät unter "Spracheinstellungen" in Discord auf "AG08 Voice" und das Ausgabegerät auf "AG08 CH5/6" stellen. Mit dem Wahlschalter [LINE/USB] für die Kanäle 5/6 [USB] wählen.

#### Smartphone-Gespräch über Computer streamen

Soll ein auf einem Smartphone geführtes Gespräch über einen Computer gestreamt werden (z.B. wenn Gäste per Telefonanruf teilnehmen), die Smartphone-Eingangs-/Ausgangsbuchse [LINE 7/8 IN/OUT] über ein vieradriges (TRRS) 3,5-mm-Stereo-Ministeckerkabel mit der Headset-Buchse des Smartphones (iPhone, Android-Gerät usw.) verbinden.

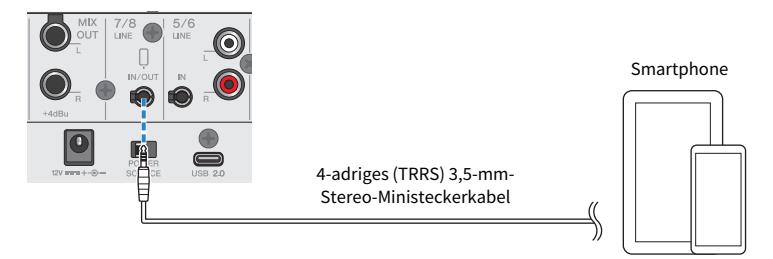

Die Standardausgangseinstellung für die Smartphone-Eingangs-/Ausgangsbuchse ist AUX, was verhindert, dass die Stimme der Gegenstelle zu ihr zurückgeschleift wird, wenn ein Smartphone-Anruf getätigt wird.

#### HINWEIS

Weist das Smartphone eine Stereo-Mini-Buchse auf, ist ein Adapterkabel erforderlich. Beispielsweise bei Android-Geräten, die für die Ein-/Ausgabe von Audio einen USB-C-Port verwenden, wird ein Adapterkabel von USB-C auf 4-poligen (TRRS) 3,5-mm-Kopfhörerstecker benötigt. Bei iPones mit Lightning-Anschluss ist ein Lightning auf 3,5-mm-Kopfhörerbuchsen-Adapter erforderlich.

# Mit iPad/iPhone einsetzen

Im Folgenden wird erläutert, wie mit diesem Gerät und einem iPad/iPhone die notwendigen Einstellungen und Schritte vorgenommen werden zum Live-Streamen der eigenen Stimme oder Gesangs mittels 17LIVE, Twitch, YouTube Live oder anderen derartigen Diensten. (Bei 17LIVE, Twitch and YouTube Live handelt es sich um Streaming-Apps.)

#### Notwendiges Zubehör

- ( Dieses Gerät
- iPad/iPhone

Beim Einsatz eines iPads die App "AG08 Controller" im App Store suchen und installieren. (AG08 Controller kann nicht auf iPhones verwendet werden.)

- ( Kopf- oder Ohrhörer (PHONES 1: Stereo-Klinkenstecker oder 3,5-mm-Stereo-Ministecker) (PHONES 2: Stereo-Klinkenstecker)
- ( Lightning auf USB 3 Kamera-Adapter von Apple sowie handelsübliches USB-A-zu-USB-C-Kabel (bei iPad/ iPhone mit Lightning-Anschluss)
- ( Im Lieferumfang enthaltenes USB-C-zu-USB-C-Kabel (bei Verbindung zu iPad/iPhone mit USB-C-Port)
- Netzteil (im Lieferumfang enthalten)
- Mikrofon

## 1 iPad/iPhone hier anschließen.

Die erforderlichen Verbindungen unter Bezugnahme auf "Dieses Gerät für den Einsatz vorbereiten" → "Mit iPad/iPhone verbinden" vornehmen.

• ["Mit iPad/iPhone verbinden" \(S. 32\)](#page-31-0)

Die Kopf- oder Ohrhörer mit der Ausgangsbuchse verbinden.

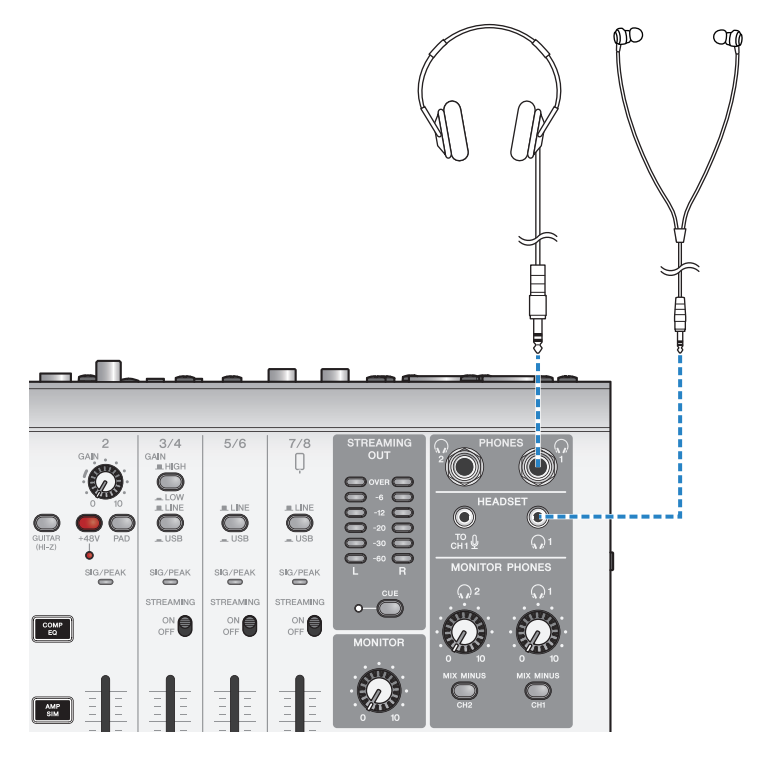

3 Das Mikrofon mit der Mikrofon-/Line-Eingangsbuchse für Kanal 1 verbinden.

Das Headset-Mikrofon mit der Mikrofon-Eingangsbuchse [HEADSET] verbinden.

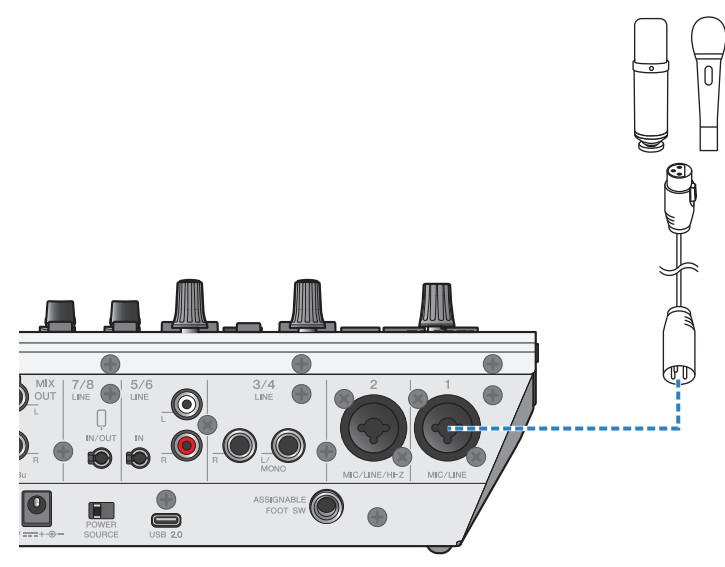

Nachdem diese Verbindungen hergestellt wurden, können die Einstellungen für dieses Gerät konfiguriert werden.

**4** Den Schalter [ $\bigcup$ ] (Standby/Ein) einschalten.

Dieses Gerät für Live-Streaming (17LIVE, Twitch, YouTube Live) verwenden > Mit iPad/iPhone einsetzen

## 5 Die Einstellungen am AG konfigurieren.

Die einzelnen Schalter auf der Vorderseite wie folgt einstellen.

- ( Schalter [PAD]: aus
- Phantomschalter [+48V]: ein (bei Verwendung eines Kondensatormikrofons)
- Regler, Fader [GAIN] für Kanal 1: nach Bedarf (siehe Abbildung)
- [MIX MINUS]: aus

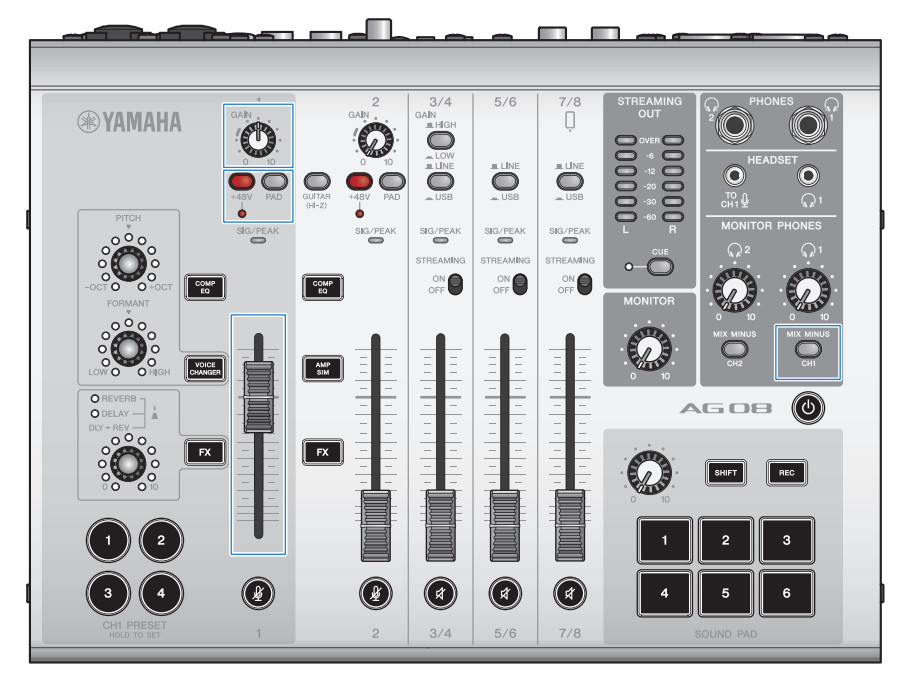

#### 6 Mit der Funktion Sound Check die Verbindung mit dem iPad und die Pegel dieses Geräts konfigurieren.

• Über die Funktion Sound Check

Beim Einsatz eines iPads die Anweisungen der Funktion Sound Check in AG08 Controller befolgen, um die Verbindung mit dem Computer und die Pegel dieses Geräts zu konfigurieren.

Die Menü-Schaltfläche [ $\blacksquare$ ] in AG08 Controller betätigen und Sound Check antippen, um die Funktion Sound Check zu starten.

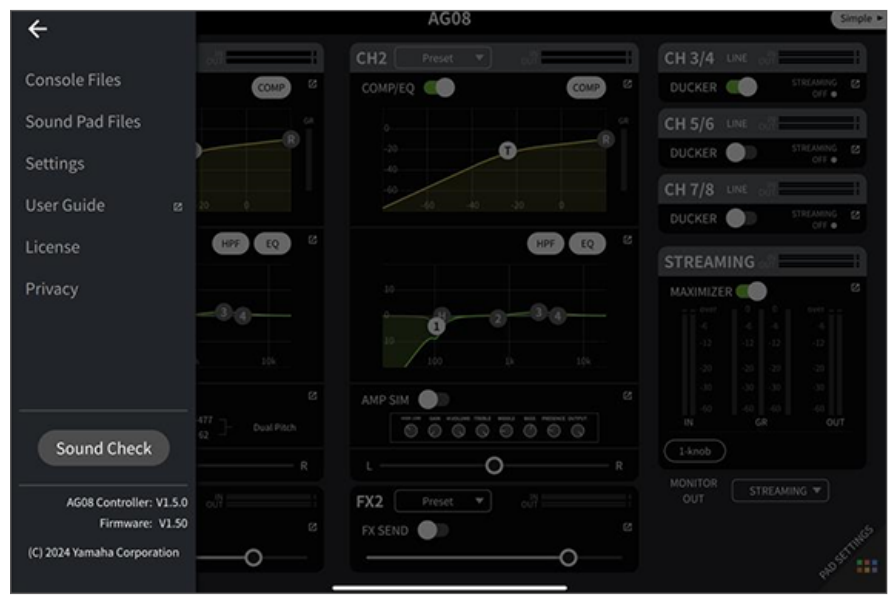

Dieses Gerät für Live-Streaming (17LIVE, Twitch, YouTube Live) verwenden > Mit iPad/iPhone einsetzen

Die Anweisungen der Funktion Sound Check befolgen, um die Verbindung mit dem iPad und die Pegel dieses Geräts zu konfigurieren.

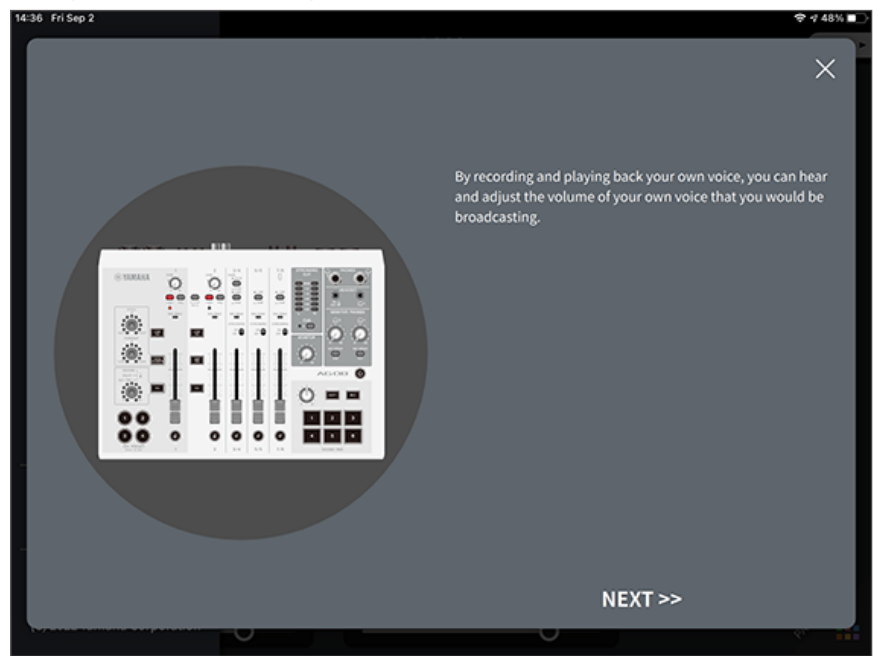

### $7$  Die Lautstärke mit dem Regler [MONITOR PHONES] [ $\Omega$ ] anpassen: dabei in das Mikrofon sprechen.

Das Anpassen der Lautstärke mit dem Regler [MONITOR PHONES]  $\Omega$  wirkt sich nicht auf die Lautstärke des Live-Streaming-Audios aus.

## 8 Den Live-Stream beginnen.

Mit den Fadern die jeweiligen Lautstärkepegel anpassen.

Die Live-Streaming-App starten und die Ausgewogenheit des Klangs für die Zuhörer prüfen.

#### HINWEIS

Siehe ["Audiobezogene und andere Probleme" \(S. 82\),](#page-81-0) falls kein Ton hörbar ist.

## Dieses Gerät mit einem Android-Gerät verwenden

Im Folgenden wird erläutert, wie mit diesem Gerät und einem Android-Gerät die notwendigen Einstellungen und Schritte vorgenommen werden zum Live-Streamen der eigenen Stimme oder Gesangs mittels 17LIVE, Twitch, YouTube Live oder anderen derartigen Diensten. (Bei 17LIVE, Twitch and YouTube Live handelt es sich um Streaming-Apps.) Werden diese Sprach-Streaming-Apps auf einem Android-Gerät ausgeführt, wird das Audio von diesem Gerät nicht an jene Apps gesendet, auch wenn es über ein USB-Kabel verbunden ist. Die Verbindung muss über ein vieradriges (TRRS-) 3,5-mm-Stereo-Ministeckerkabel erfolgen.

#### Notwendiges Zubehör

- ( Dieses Gerät
- ( Android-Gerät
- ( Kopf- oder Ohrhörer (PHONES 1: Stereo-Klinkenstecker oder 3,5-mm-Stereo-Ministecker) (PHONES 2: Stereo-Klinkenstecker)
- ( 4-adriges 3,5-mm-Stereo-Ministeckerkabel
- Netzteil (im Lieferumfang enthalten)
- Mikrofon

### $1$  Android-Gerät verbinden.

Die erforderlichen Verbindungen unter Bezugnahme auf "Dieses Gerät für den Einsatz vorbereiten" → "Verbindung mit Android-Gerät" vornehmen.

( ["Verbindung mit Android-Geräten" \(S. 34\)](#page-33-0)

2 Die Kopf- oder Ohrhörer mit der Ausgangsbuchse verbinden.

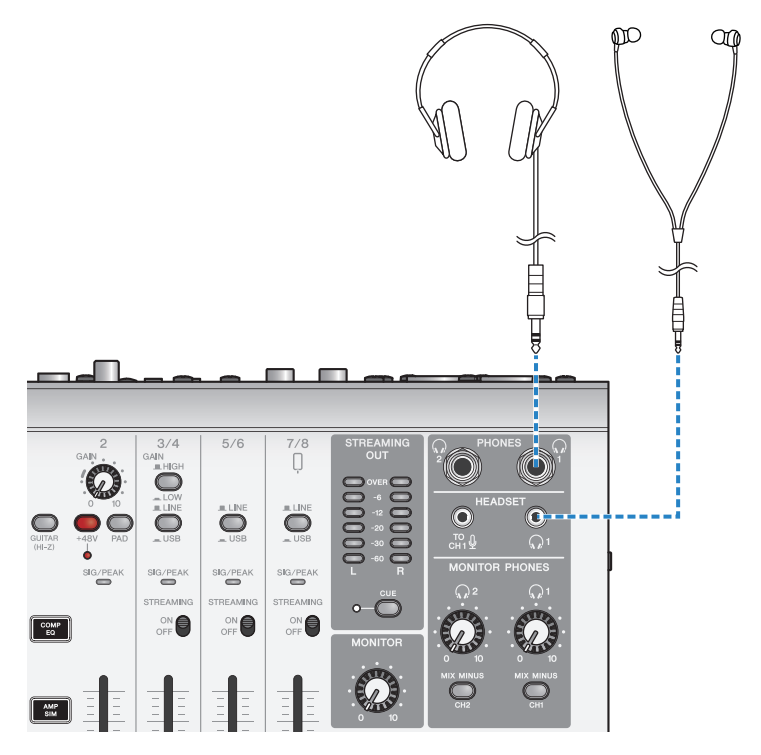

## 3 Das Mikrofon mit der Mikrofon-/Line-Eingangsbuchse für Kanal 1 verbinden.

Das Headset-Mikrofon mit der Mikrofon-Eingangsbuchse [HEADSET] verbinden.

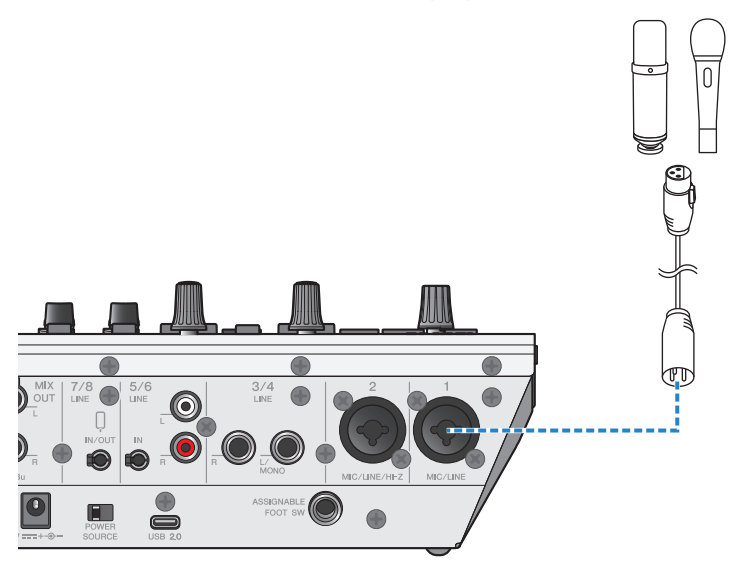

**4** Den Schalter [ $\bigcup$ ] (Standby/Ein) einschalten.

5 Die Einstellungen am AG konfigurieren.

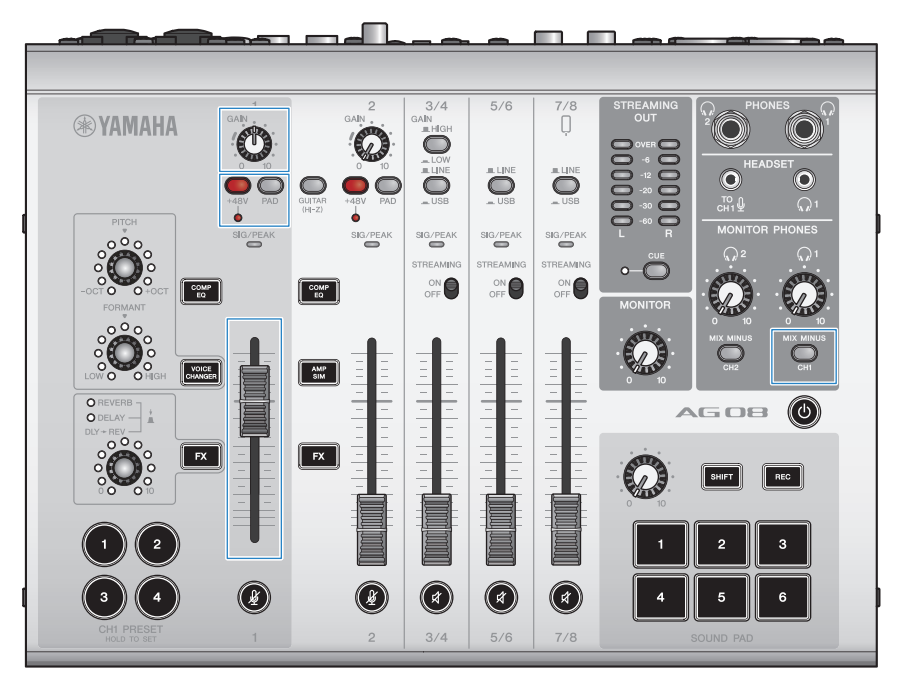

Die einzelnen Schalter auf der Vorderseite wie folgt einstellen.

- ( Schalter [PAD]: aus
- Phantomschalter [+48V]: ein (bei Verwendung eines Kondensatormikrofons)
- Regler, Fader [GAIN] für Kanal 1: nach Bedarf (siehe Abbildung)
- ( [MIX MINUS]: aus

### **6** Die Lautstärke mit dem Regler [MONITOR PHONES] [ $\bigcirc$ ] anpassen; dabei in das Mikrofon sprechen.

Das Anpassen der Lautstärke mit dem Regler [MONITOR PHONES] [H] wirkt sich nicht auf die Lautstärke des Live-Streaming-Audios aus.

## 7 Den Live-Stream beginnen.

Mit den Fadern die jeweiligen Lautstärkepegel anpassen.

Die Live-Streaming-App starten und die Ausgewogenheit des Klangs für die Zuhörer prüfen.

#### HINWEIS

Siehe ["Audiobezogene und andere Probleme" \(S. 82\),](#page-81-0) falls kein Ton hörbar ist.

Dieses Gerät für Live-Streaming (17LIVE, Twitch, YouTube Live) verwenden > Bedienvorgänge beim Live-Streaming

# Bedienvorgänge beim Live-Streaming

Im Folgenden werden die Bedienvorgänge erläutert, die während beim Live-Streaming verwendet werden können.

#### $\blacksquare$  Mikrofon stummschalten

Wird während des Live-Streams der Platz verlassen oder anderweitig eine Pause gemacht, die Taste [ $\cancel{\cancel{\#}}$ ] einschalten (Anzeige leuchtet), damit kein Ton vom Mikrofon übertragen wird.

#### **n** Hall zur Stimme hinzufügen

Um dem Mikrofonaudio Hall hinzuzufügen, die Taste [FX 1] einschalten (Anzeige leuchtet).

Dieses Gerät für Live-Streaming (17LIVE, Twitch, YouTube Live) verwenden > Musikinstrument oder Musik-Player anschließen

## Musikinstrument oder Musik-Player anschließen

Im Folgenden wird erläutert, wie ein Musikinstrument oder Musik-Player angeschlossen und die Einstellungen konfiguriert werden, um Hintergrundmusik oder Soundeffekte hinzuzufügen.

#### n Instrument anschließen

Eine Gitarre über ein unsymmetrisches Klinkensteckerkabel mit der Buchse [CH2 MIC/LINE/HI-Z] für Kanal 2 verbinden und den Schalter [GUITAR (HI-Z)] einschalten  $(\blacksquare)$ .

Ein Digitalpiano, Synthesizer oder anderes digitales Instrument mit der Buchse [CH3/4 LINE] verbinden und den Wahlschalter [LINE/USB] auf LINE stellen.

#### ■ Musik-Player anschließen

Einen Musik-Player mit den Buchsen [CH5/6 LINE] oder [CH7/8 LINE IN/OUT] verbinden und den Wahlschalter [LINE/USB] auf LINE stellen.

#### HINWEIS

Zum Anschließen des Instruments mag ein Umwandlungskabel, Effektgerät oder anderes Zubehör erforderlich sein. Die für das Instrument zutreffende Verbindungsmethode prüfen.

# Ducker-Funktion einsetzen

# Über den Ducker

### Pegel der Kanäle 3/4–7/8 entsprechend dem Mikrofoneingang dämpfen

Die Kanäle 3/4–7/8 des AG08 verfügen über eine eigene DUCKER-Funktion. Diese Funktion dämpft die Lautstärke von an den Kanälen 3/4 bis 7/8 eingegebener Hintergrundmusik oder anderen Audiosignalen automatisch, wenn jemand in ein an Kanal 1 oder 2 angeschlossenes Mikrofon spricht, ohne dass die Fader betätigt werden müssen. Sobald die Person aufhört, in das Mikrofon zu sprechen, bringt diese Funktion das Audio automatisch wieder auf seinen ursprünglichen Pegel zurück.

Die DUCKER-Einstellungen können in AG08 Controller vorgenommen werden. Auf dem Modus-Bildschirm Detail in AG08 Controller die Schaltfläche [ $\boxtimes$ ] im Feld der Kanäle 3/4, 5/6 oder 7/8 betätigen, um DUCKER einzurichten.

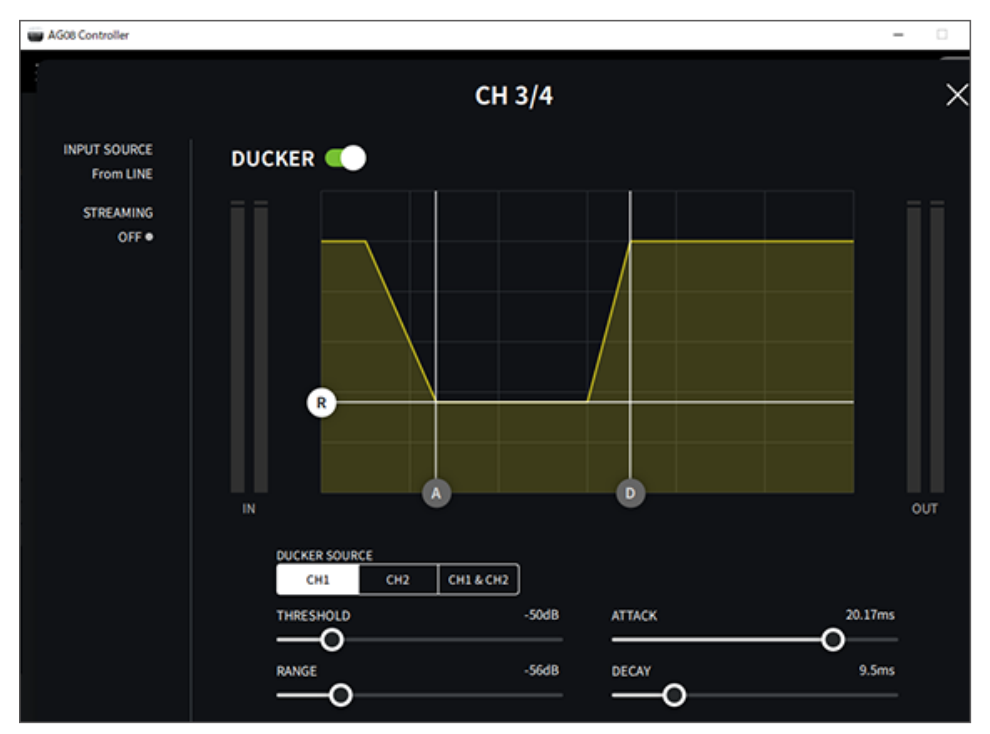

# Maximizer-Funktion einsetzen

# Über den Maximizer

### Lautstärke für Live-Streaming angleichen

Die Ausgänge STREAMING OUT des AG08 verfügen über eine eigene MAXIMIZER-Funktion, bei der es sich um einen Multiband-Kompressor handelt. Damit können Lautstärkeänderungen minimiert und der Schalldruckpegel maximiert werden, indem für die Frequenzbänder LOW, MID und HIGH ein Kompressor eingerichtet wird.

Die MAXIMIZER-Einstellungen können in AG08 Controller vorgenommen werden. Auf dem Modus-Bildschirm Detail in der Anwendung AG08 Controller die Schaltfläche [ ] im Feld STREAMING betätigen, um MAXIMIZER einzurichten.

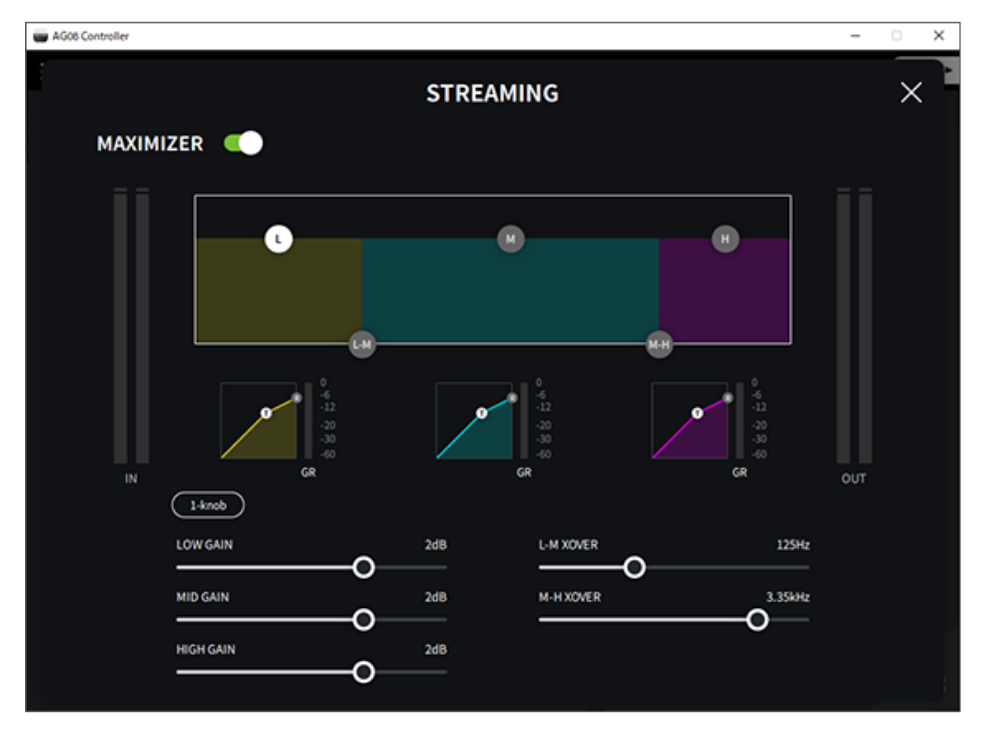

# Sound-Pad einsetzen

# Sound-Pad für die Wiedergabe einsetzen

Den sechs Tasten des Sound-Pads können Audiodateien zugewiesen und darüber wiedergegeben werden. Damit können situationsgemäß Jingles oder Soundeffekte wiedergegeben werden. In AG08 Controller können Lautstärke und Wiedergabemethode für jede Pad-Taste eingestellt werden.

## $1$  Die Taste ([1]-[6]) auf dem SOUND PAD betätigen.

Daraufhin wird die der entsprechenden SOUND PAD-Taste zugewiesene Audiodatei wiedergegeben.

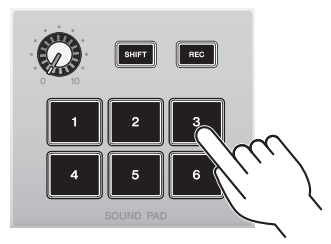

Im Wiedergabemodus ONE SHOT wird die Audiodatei beim Druck einer Pad-Taste einmal vom Anfang bis zum Ende wiedergegeben.

Im Wiedergabemodus HOLD wird die Audiodatei beim Druck einer Pad-Taste so lange wiederholt wiedergegeben wie die Pad-Taste gedrückt gehalten wird.

Im Wiedergabemodus LOOP wird die Audiodatei beim Druck einer Pad-Taste so lange wiederholt wiedergegeben, bis die Taste erneut gedrückt wird.

## 2 Den Wiedergabepegel mit dem Sound-Pad-Pegelregler anpassen.

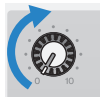

# Erweiterte Einstellungen für einzelne Pad-Tasten vornehmen

Für die Pad-Tasten ([1]–[6]) können auf dem Bildschirm PAD SETTINGS in AG08 Controller erweiterte Einstellungen vorgenommen werden.

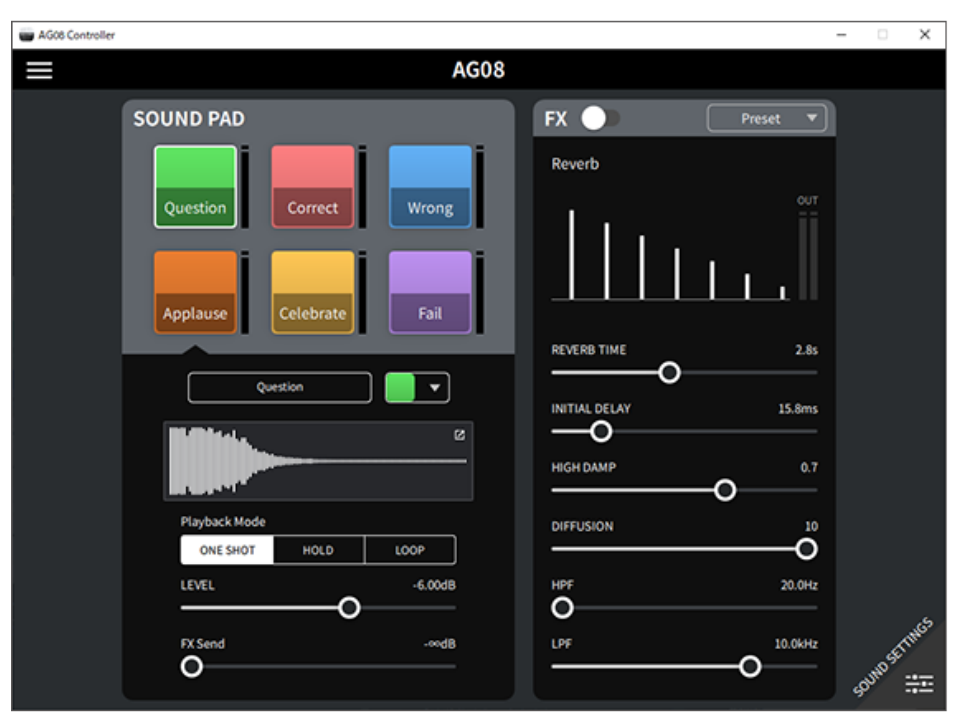

Die zu konfigurierende Pad-Taste im oberen linken Bildschirmbereich auswählen. Die Parameter im unteren linken Bildschirmbereich für die ausgewählte Pad-Taste einstellen, darunter den Namen (Rename), die Anzeigenfarbe der Taste, der Wellenformanzeige, den Wiedergabemodus, den Pad-Ausgangspegel und den FX-Send-Pegel.

Die Einstellungen für FX (Reverb) auf der rechten Seite des Bildschirms vornehmen.

# Auf dem Sound-Pad aufnehmen

#### HINWEIS

Die verfügbare Aufnahmedauer beträgt fünf Sekunden.

## 1 Die Taste[REC] betätigen.

Das Gerät wechselt in den Modus REC STANDBY.

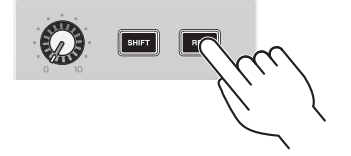

Um den Modus REC STANDBY zu verlassen, die Tasten [SHIFT] und [REC] gleichzeitig drücken.

## 2 Eine Taste [SOUND PAD] [1]–[6] drücken, um ihr die Aufnahme zuzuweisen.

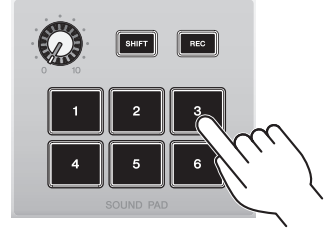

#### HINWEIS

Während die ausgewählte Pad-Taste gedrückt gehalten wird, kann der ihr zugewiesene Inhalt geprüft werden.

## 3 Um die Aufnahme zu starten, erneut die Taste REC drücken.

Die Aufnahme beginnt. Werden die Tasten [SHIFT] and [REC] gleichzeitig gedrückt, werden die aufgenommenen Daten in diesem Gerät gespeichert und der Modus REC STANDBY verlassen. Sollen die Daten nicht gespeichert werden, gleichzeitig die Taste [SHIFT] und die Taste [SOUND PAD] für das entsprechende Aufnahmeziel drücken. Daraufhin werden die aufgezeichneten Daten gelöscht und das Gerät in den Modus REC STANDBY zurückgebracht.

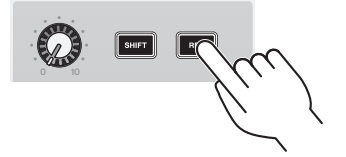

#### HINWEIS

Ist die Anwendung AG08 Controller verbunden, beginnt die Synchronisierung der Daten zwischen AG08 Controller und diesem Gerät<br>und blinken die Tasten [SOUND PAD] [1]–[6] zyklisch blau. Dieses Gerät kann während der Synchron

# Dem Sound-Pad Audiodateien zuweisen

Audiodateien des Formats .wav, .flac oder .mp3 können von einem Computer oder iPad in dieses Gerät importiert werden, deren Länge angepasst werden und die Daten den Tasten SOUND PAD [1]–[6] auf dem oberen Bedienfeld zugewiesen werden.

Die zu konfigurierende Pad-Taste im oberen linken Bereich des Bildschirms PAD SETTINGS auswählen und dann die Schaltfläche [ $\boxtimes$ ] im Feld "Wellenformansicht" betätigen, um den unteren Bildschirm anzuzeigen.

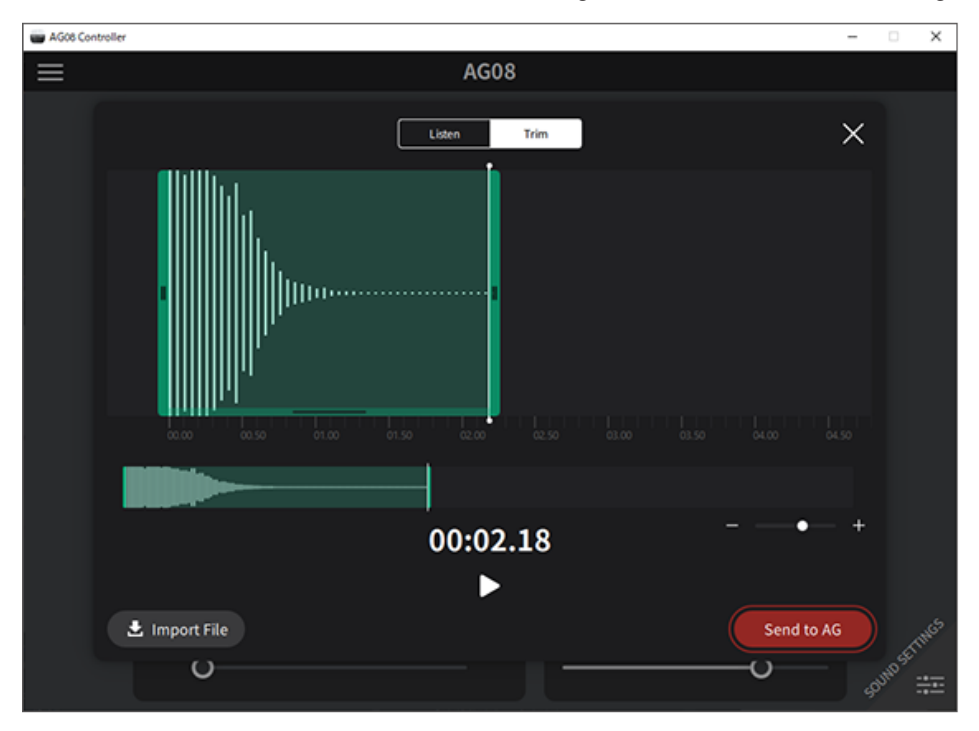

Die Schaltfläche [Import File] betätigen, um eine Audiodatei auszuwählen und die Daten in AG08 Controller zu importieren. Mit den Steuerelementen auf dem Bildschirm die Länge der Audiodatei anpassen und dann die Schaltfläche [Send to AG] betätigen, um die Daten an den AG08 zu senden. Sowohl für Audiodateien, die auf dem Computer oder iPad gespeichert sind, als auch für Daten, die auf dem AG08 gespeichert sind, können die Länge angepasst und die Pause am Anfang und am Ende der aufgezeichneten Daten getrimmt (gelöscht) werden.

#### HINWEIS

- ( Während der Datenübertragung können die Tasten [SOUND PAD] [1]–[6] am AG08 nicht bedient werden. Während der Datenübertragung weder den AG08 ausschalten noch AG08 Controller beenden oder das USB-Kabel abziehen.
- Audiodateien, die länger als 30 Minuten sind, können nicht importiert werden.
- Auf dem AG08 werden maximal fünf Sekunden lineare PCM-Daten (16 Bit, 48 kHz) gespeichert.

# Stimmenversteller einsetzen

# Formanten und Tonhöhe der Stimme anpassen

1 Die Taste [VOICE CHANGER] für Kanal 1 einschalten.

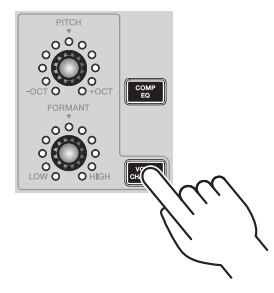

### 2 Mit den Reglern [FORMANT] und [PITCH] Formanten und Tonhöhe der Stimme anpassen.

Mit der Anwendung AG08 Controller können bereits erstellte Presets abgerufen oder Effekte wie Radio Voice oder Pitch Fix hinzugefügt werden.

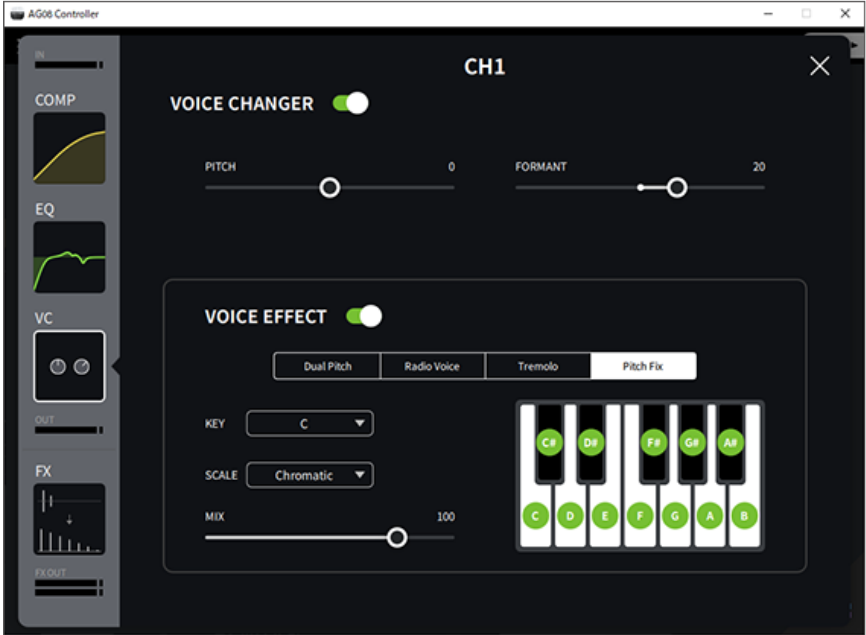

Stimmenversteller einsetzen > Formanten und Tonhöhe der Stimme anpassen

#### HINWEIS

Ist STEREO PAIR [\(S. 67](#page-66-0)) eingeschaltet, ist der Stimmenversteller ausgeschaltet.

# Presets einsetzen

# Presets abrufen

Mit den Tasten [CH1 PRESET] [1]–[4] können gespeicherte Effekteinstellungen (Presets) abgerufen werden.

## **1** Eine Taste [CH1 PRESET] ([1]-[4]) drücken, um ein Preset abzurufen.

Die ausgewählte Preset-Taste leuchtet auf, und die Effekteinstellungen (Preset) werden abgerufen. Wird die Taste erneut gerückt, erlischt sie und kehrt das Gerät in den Zustand zurück, in dem es sich vor der Auswahl des Presets befand.

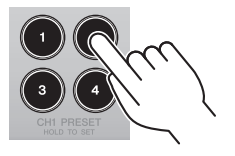

#### HINWEIS

- ( Werden die Effekte nach dem Abrufen eines Presets angepasst, blinkt die Preset-Taste.
- ( Die Mute-, Fader-Pegel- und Pan-Einstellungen werden nicht gespeichert.
- ( Sind die Kanäle 1 und 2 als STEREO PAIR [\(S. 67](#page-66-0)) miteinander verbunden, können Presets nicht abgerufen werden und leuchten die Preset-Tasten nicht.

# Preset speichern

Die Effekteinstellungen werden wie folgt einer Preset-Taste zugewiesen.

- 1 Die Effekte mit den Bedienelementen und in AG08 Controller anpassen.
- 2 Die Zieltaste [CH1 PRESET] ([1]–[4]) mindestens zwei Sekunden lang gedrückt halten.

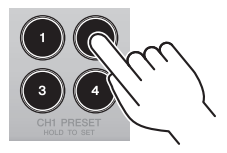

#### HINWEIS

• Mit AG08 Controller kann für die Tastenanzeigen aus sechs verschiedenen Farben gewählt werden. Die Menü-Schaltfläche [  $\Box$  ] in AG08 Controller betätigen und Settings → CH1 PRESET LED Color auswählen im, um die Einstellung vorzunehmen.

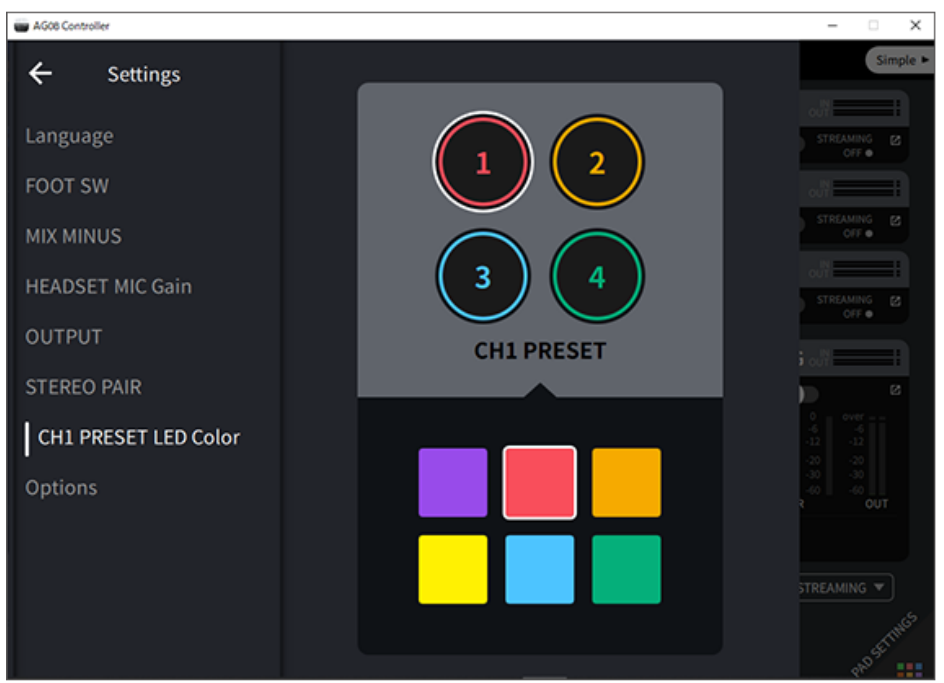

• Sind die Kanäle 1 und 2 als STEREO PAIR [\(S. 67](#page-66-0)) miteinander verbunden, können Presets nicht gespeichert werden und leuchten die Preset-Tasten nicht.

# STEREO PAIR einsetzen

# <span id="page-66-0"></span>Über STEREO PAIR

CH1 (Kanal 1) und CH2 (Kanal 2) des AG08 verfügen über eine eigene Stereopaar-Funktion STEREO PAIR. Mit STEREO PAIR können CH1 und CH2 miteinander zu einem einzelnen Stereokanal verbunden werden. Diese Funktion ist beispielsweise beim ASMR-Streaming nützlich, wo ein Stereo- oder binaurales Mikrofon eingesetzt wird.

Die STEREO PAIR-Einstellungen können in AG08 Controller vorgenommen werden. Die Menü-Schaltfläche [ ] in AG08 Controller betätigen und Settings → STEREO PAIR auswählen. Nach Betätigen der Schaltfläche STEREO PAIR [O] wird ein Popup-Fenster angezeigt. [OK] wählen. Der nachfolgende Bildschirm STEREO PAIR wird im Modus-Bildschirm Detail angezeigt.

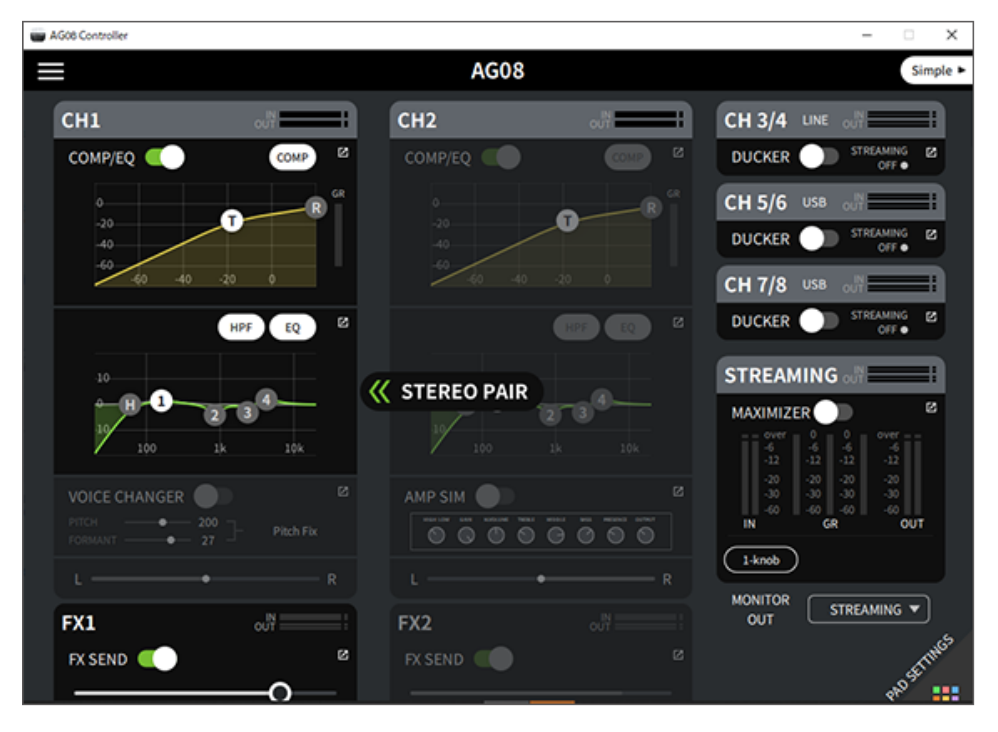

#### HINWEIS

- Bei einer Verbindung von CH1 und CH2 werden die Einstellungen für Kompressor/Equalizer, Reverb/Delay und Stummschaltung gemeinsam genutzt.
- Der Regler [GAIN], der Phantomschalter [+48V], der Schalter [PAD] und der Schalter [GUITAR (HI-Z)] (CH2) werden bei einer Verbindung nicht gemeinsam genutzt.
- ( Bei aktivierter Verbindung wird der Stimmenversteller (CH1)/Verstärkersimulator (CH2) ausgeschaltet und können keine Presets abgerufen oder gespeichert werden.
- ( Der Ausgangspegel für das Eingangsaudio von Kanal 1 und 2 kann mit dem Fader für Kanal 1 angepasst werden.
- ( Beim Einsatz von STEREO PAIR wird STEREO PAIR aufgehoben, wenn vom Modus-Bildschirm Detail auf den Modus-Bildschirm Simple gewechselt wird.

# Delay auf das Streaming-Audio anwenden

# Über STREAMING OUT DELAY

DELAY kann auf den Streaming-Ausgang (STREAMING OUT) des AG08 angewendet werden. Mit dieser Funktion können Zeitverschiebungen zwischen dem Audio und dem Streaming-Video korrigiert werden. Die DELAY-Einstellungen für STREAMING OUT können mit der Anwendung AG08 Controller konfiguriert werden. Die Menü-Schaltfläche [ $\blacksquare$ ] in AG08 Controller betätigen und Settings → OUTPUT → DELAY auswählen, um die Einstellungen zu konfigurieren.

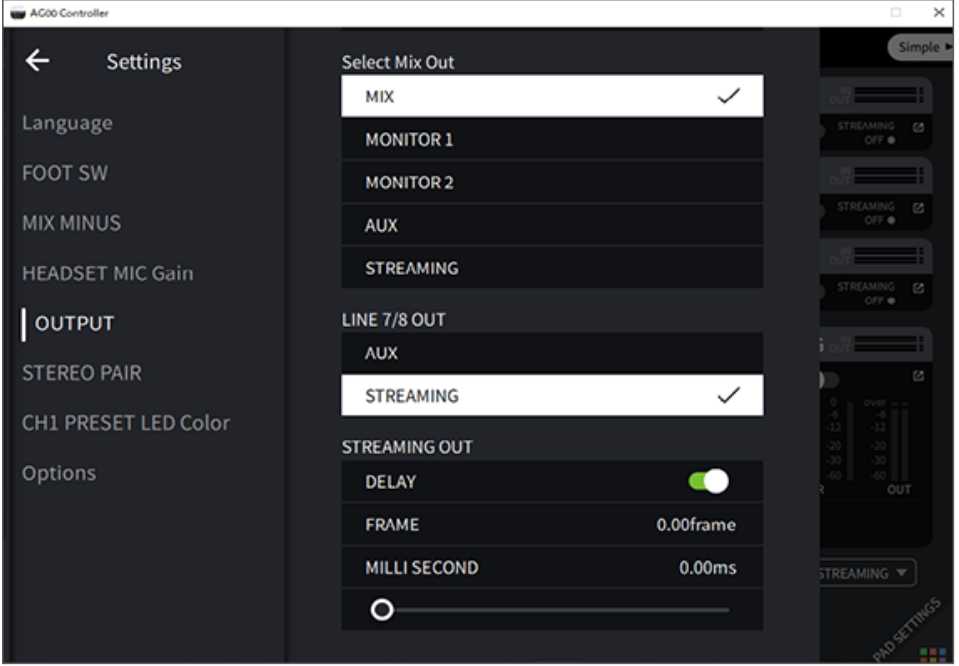

# Zugehörige App benutzen

# AG08 Controller einsetzen

Mit AG08 Controller Feineinstellungen für dieses Gerät vornehmen. AG08 Controller ist eine intuitive, einfach zu bedienende Anwendung. Die Funktionsweise der Anwendung wird im Folgenden zusammenfassend beschrieben.

### Modus [Detail]: Bildschirm SOUND SETTING

Auf diesem Bildschirm kann die Signalverarbeitung der einzelnen Kanäle konfiguriert werden. Die Schaltfläche [ **[4]** im jeweiligen Feld betätigen, um den erweiterten Einstellungsbildschirm zu öffnen.

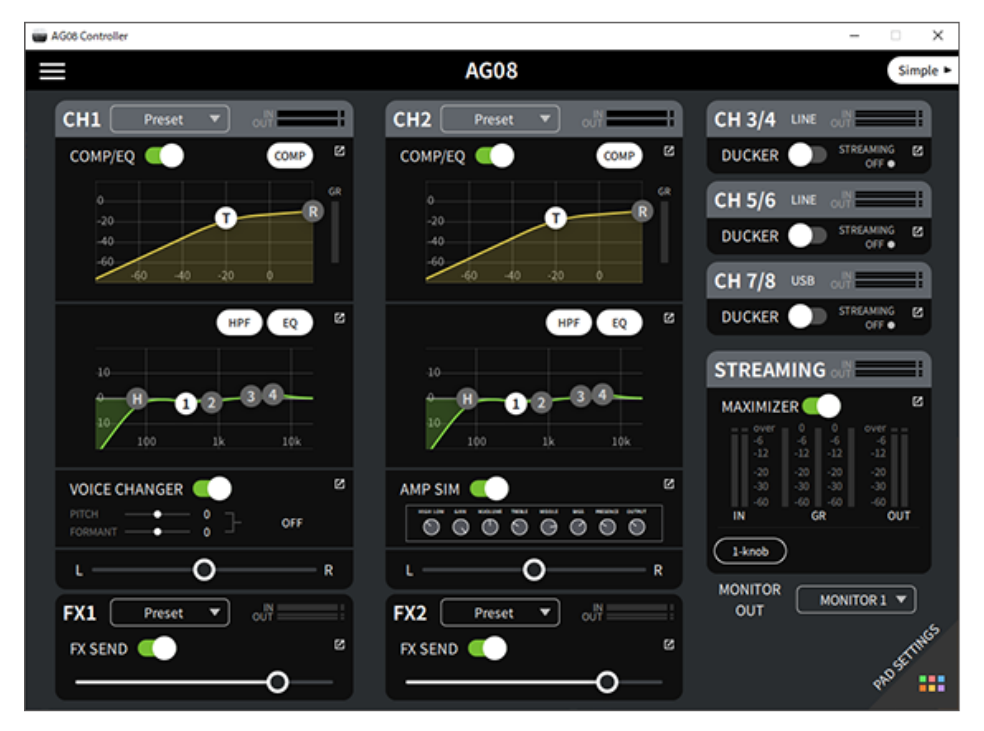

#### Zugehörige App benutzen > AG08 Controller einsetzen

#### Der unten gezeigte Bildschirm enthält die erweiterten Einstellungen für den EQ.

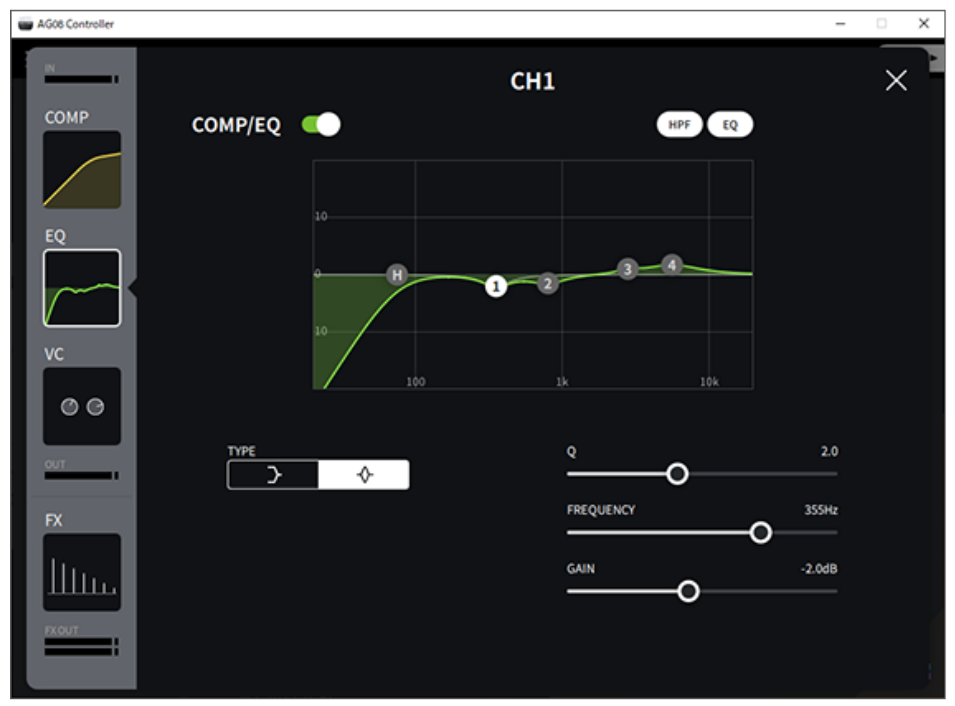

Die verschiedenen Parameter können durch folgende Abläufe bearbeitet werden:

- Schieber bewegen
- ( Grafik-Handle verschieben
- Wert in Parametertextfeld eingeben

#### HINWEIS

- ( Die obigen Abläufe sind nur verfügbar, wenn für den jeweiligen Parameter ein Schieber, Handle oder Parametertextfeld angezeigt wird.
- ( Das Parametertextfeld kann durch Doppelklicken auf den Parameterwert angezeigt werden.

## Modus [Simple]

In diesem Modus können einfache Einstellungen für die Effekte von Kanal 1 vorgenommen werden, indem anwendungsspezifische Auswahlen getroffen werden (Gesangscharakter, Mikrofontyp usw.).

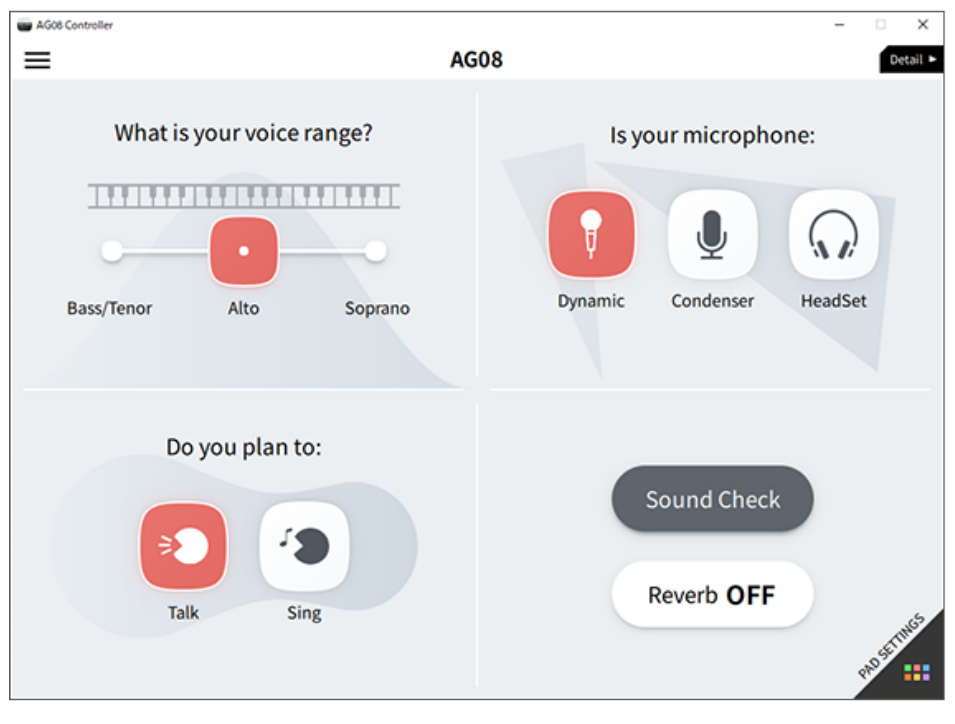

Zugehörige App benutzen > AG08 Controller einsetzen

#### Bildschirm PAD SETTINGS

Auf diesem Bildschirm können die Sound-Pad-bezogene Einstellungen konfiguriert werden.

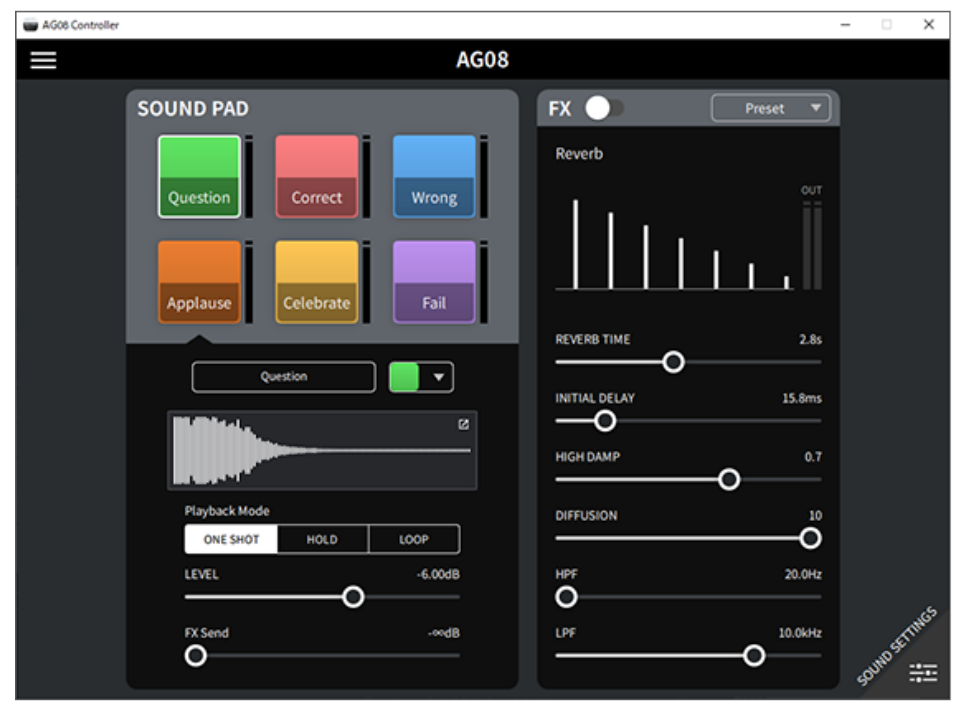
Zugehörige App benutzen > AG08 Controller einsetzen

#### Andere Menüs

Modus [Detail]: Die Schaltfläche [ $\blacksquare$ ] im oberen linken Bereich des Bildschirms SOUND SETTING oder [Simple] betätigen, um das Menü anzuzeigen. Hier werden ebenfalls die Bildschirme zum Vornehmen anderer erweiterter Einstellungen, zum Sichern der Daten usw. angezeigt.

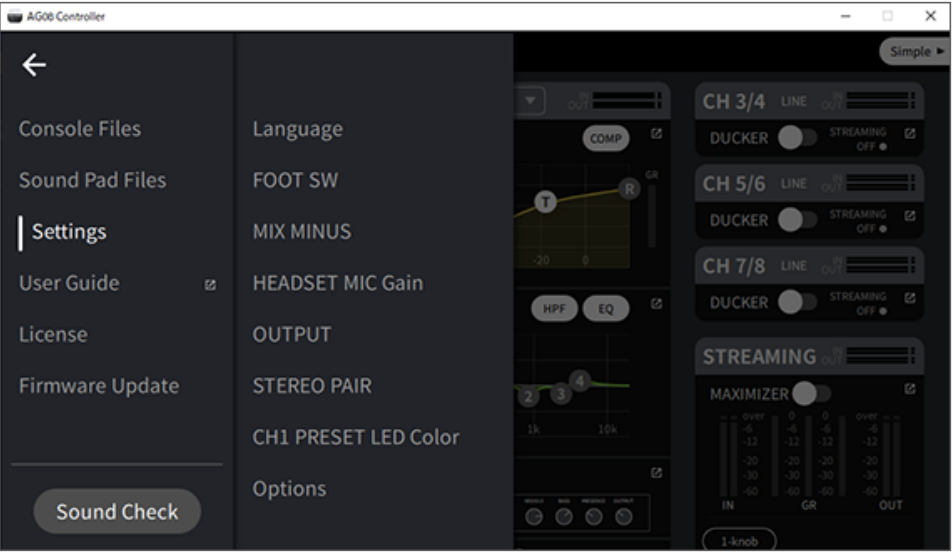

# Dieses Gerät für Podcasts verwenden

### Verwendung von WaveLab Cast

WaveLab Cast ist eine App für Windows und Mac, die sich optimal für die Produktion von Podcast-Audio-/ Videoinhalten eignet. Mit dieser App können Inhalte BEQUEM aufgenommen, bearbeitet und gestreamt werden.

#### WaveLab Cast einrichten:

Siehe folgende Seite zum Herunterladen der App und Aktivieren der Lizenz.

<https://www.steinberg.net/getwavelabcast>

#### HINWEIS

Das Herunterladen dieser App erfordert einen Download-Zugangscode. Dieser Code findet sich auf der im Lieferumfang dieses Geräts enthaltenen Unterlage WAVELAB CAST DOWNLOAD INFORMATION.

Das Handbuch für WaveLab Cast kann auf der folgenden Website gesucht werden.

<https://steinberg.help/>

# Verwendung dieses Geräts für Musikproduktion

### Verwendung von Cubase AI mit Computer

Cubase AI zusammen mit diesem Gerät zum Aufnehmen und Bearbeiten von Audio usw. verwenden. Bei Cubase AI handelt es sich um DAW-Software für die Musikproduktion, mit der mittels eines Computers Audio aufgenommen, wiedergegeben und bearbeitet werden kann.

#### Cubase AI einrichten:

Siehe folgende Seite zum Herunterladen der App und Aktivieren der Lizenz. <https://www.steinberg.net/getcubaseai>

#### HINWEIS

Das Herunterladen dieser App erfordert einen Download-Zugangscode. Dieser Code findet sich auf der im Lieferumfang dieses Geräts enthaltenen Unterlage CUBASE AI DOWNLOAD INFORMATION.

Das Handbuch für Cubase AI kann auf der folgenden Website gesucht werden. <https://steinberg.help/>

### Cubasis LE mit iPad/ iPhone einsetzen

Cubasis LE zusammen mit diesem Gerät zum Aufnehmen und Bearbeiten von Audio verwenden. Cubasis LE ist eine Basisversion der mobilen DAW Cubasis. Hierbei handelt es sich wie bei Cubasis um eine Musikproduktions-App, mit der auf einem iPad/iPhone Audio aufgenommen, wiedergegeben und bearbeitet werden kann.

"Cubasis LE" im App Store suchen und herunterladen, um die App zu verwenden.

Weitere Einzelheiten zu Cubasis LE finden sich auf der folgenden Steinberg-Website. <https://www.steinberg.net/getcubasisle>

## Gerät aktualisieren

## Geräte-Firmware aktualisieren

Die Firmware des AG08 mit der Firmware-Aktualisierungsfunktion in AG08 Controller for Mac oder AG08 Controller for Windows aktualisieren.

#### HINWEIS

Die Firmware kann nicht mit der iPad-Anwendung AG08 Controller for iOS aktualisiert werden.

#### Vorbereitung

Den AG08 über ein USB-Kabel mit dem Computer verbinden, auf dem Yamaha Steinberg USB Driver und AG08 Controller installiert sind.

#### Notwendige Schritte

- 1 Den AG08 einschalten.
- 2 AG08 Controller starten.

3 Ist die Firmware-Version des AG08 älter als die auf AG08 Controller installierte Firmware, wird automatisch ein Firmware-Aktualisierungsbildschirm angezeigt. Die Version prüfen und die Schaltfläche [START] betätigen.

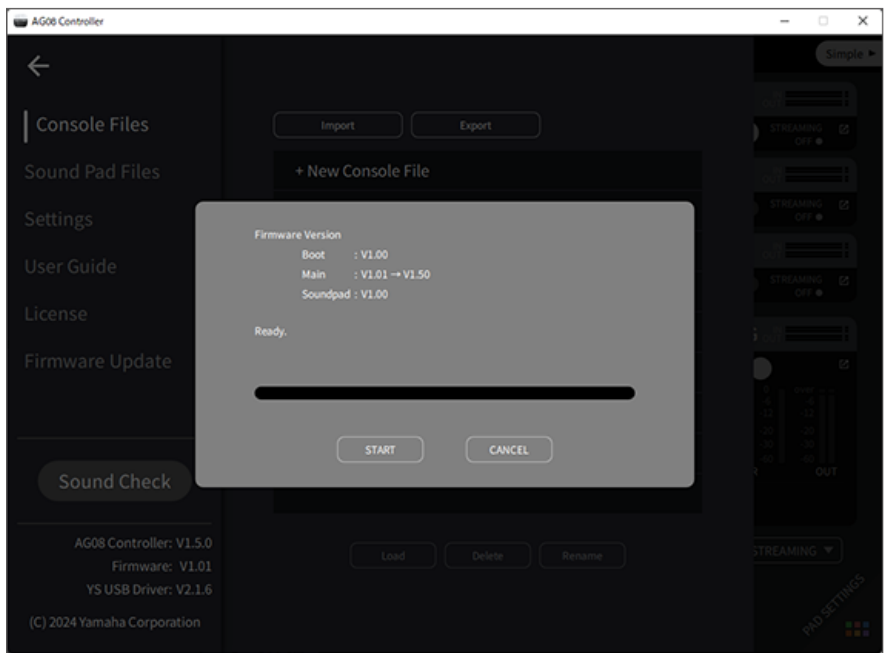

#### Die Firmware-Aktualisierung beginnt.

Während der Aktualisierung blinken die Anzeigen CH1/CH2 [+48V] des AG08 und leuchten die restlichen Anzeigen nicht.

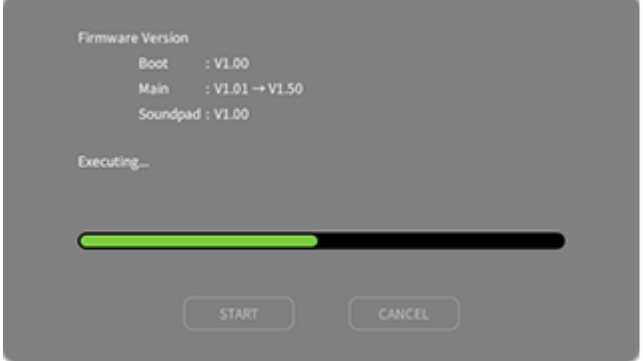

#### 4 Nach Abschluss der Aktualisierung wird ein Bestätigungsbildschirm angezeigt. Die Taste[OK] betätigen.

Die Firmware-Aktualisierung ist nun abgeschlossen.

#### Wurde in Schritt 3 die Schaltfläche [CANCEL] betätigt, kann durch Betätigen der Schaltfläche [ ] in AG08 Controller Firmware Update ausgewählt werden, um den Firmware-Aktualisierungsbildschirm anzuzeigen.

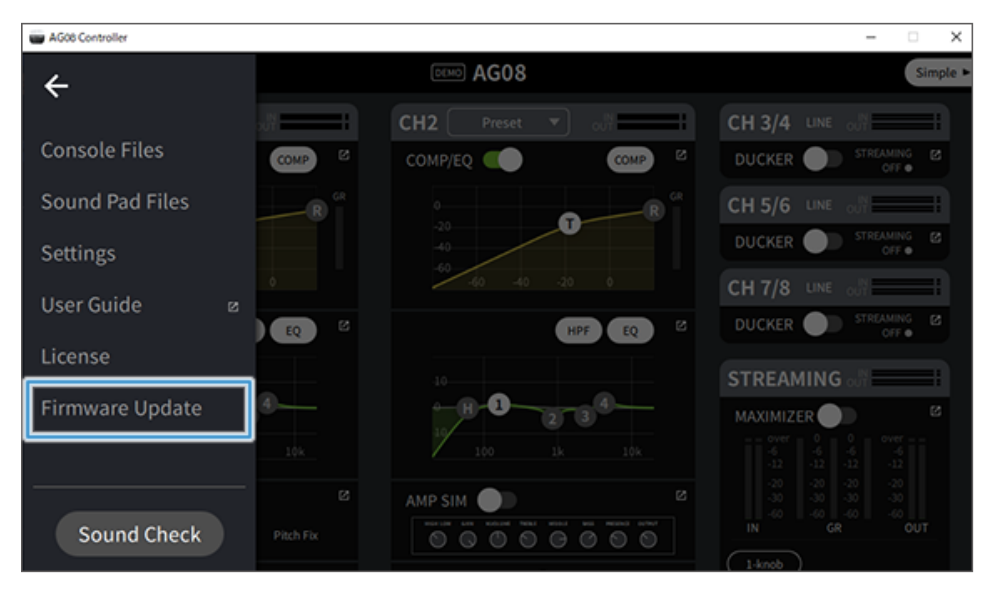

#### HINWEIS

Ist die Firmware-Version des AG08 dieselbe oder neuer als die für die Aktualisierung verwendete Version, wird die folgende Meldung angezeigt und kann die Firmware nicht aktualisiert werden.

( Wenn die AG08-Firmware-Version neuer ist

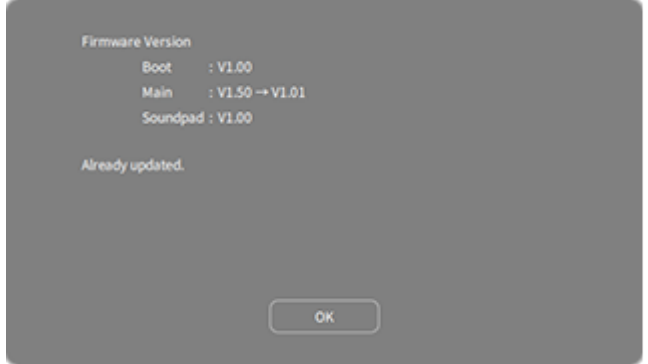

( Wenn die AG08-Firmware-Version dieselbe ist

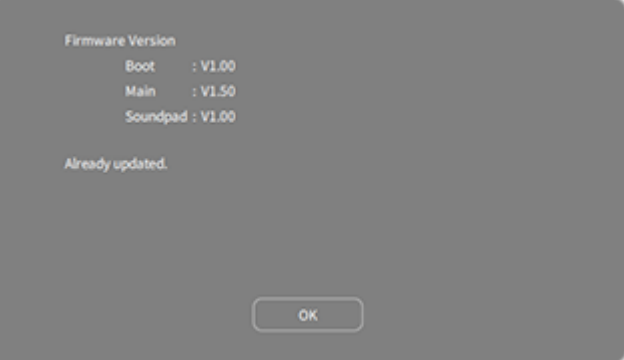

# Störungsbeseitigung

### Stromversorgungsprobleme

#### Betriebsanzeige leuchtet nicht

#### ( Ist die Stromversorgung dieses Geräts eingeschaltet?

Die Anzeige leuchtet nicht, wenn dieses Gerät nicht eingeschaltet ist.

( Dieses Gerät muss über das zugehörige Netzteil mit Strom versorgt werden. Das zugehörige Netzteil mit der Gleichstrom-Buchse [12V] auf der Rückseite verbinden.

#### Betriebsanzeige blinkt oder leuchtet nur sporadisch

#### ( Es liegt möglicherweise ein Problem mit der Stromversorgung vor.

( Die Anzeige blinkt, wenn ein Problem mit der Stromversorgung vorliegt. Das zugehörige Netzteil mit der Gleichstrom-Buchse [12V] auf der Rückseite verbinden.

#### ( Wird das richtige USB-Kabel verwendet?

- Das im Lieferumfang enthaltene USB-Kabel verwenden.
- ( Bei iPads/iPhones mit Lightning-Anschluss ist ein Lightning auf USB 3 Kamera-Adapter von Apple und ein handelsübliches USB-A-zu-USB-C-Kabel erforderlich.

### Audiobezogene und andere Probleme

#### Der Computer (Windows PC/Mac) erkennt dieses Gerät nicht

#### ( Wurde der Treiber installiert?

Für die Verbindung dieses Geräts mit einem Computer (Windows PC/Mac) muss Yamaha Steinberg USB Driver installiert werden.

( Einzelheiten zur Installation von Yamaha Steinberg USB Driver finden sich auf der folgenden Website. <https://www.yamaha.com/2/ag08/>

#### Kein Ton hörbar

- ( Ist der Schalter [STREAMING ON/OFF] sachgemäß eingestellt?
- ( Sind externe Geräte wie ein Mikrofon oder aktive Monitorlautsprecher sachgemäß verbunden?
- ( Sind die Verbindungskabel kurzgeschlossen oder getrennt?
- ( Sind die verbundenen elektronischen Instrumente oder aktive Monitorlautsprecher eingeschaltet?
- $\bullet$  Sind der Regler [GAIN], die Fader, der Regler [MONITOR] und der Regler [MONITOR PHONES] [ $\textcircled{\iota}$ ] sachgemäß eingestellt?
- ( Ist der Wahlschalter [LINE/USB] sachgemäß eingestellt?
- ( Ist der Wahlschalter [GAIN HIGH/LOW] sachgemäß eingestellt?
	- ( Den Schalter auf [HIGH] stellen. Ist die Lautstärke der Tonquelle zu niedrig, mag der Ton nicht hörbar sein, wenn dieser Schalter auf [LOW] steht.
- ( Ist der Schalter [MIX MINUS] eingeschaltet?
- ( Wurde bei der Verwendung von Internet-Live-Streaming-Software die Lautstärke in der Software angepasst?

#### Ton verzerrt oder verrauscht

#### ( Leuchtet die Kanalanzeige [SIG/PEAK] rot?

( Versuchen, den Regler [GAIN] niedriger einzustellen und den Schalter [PAD] einzuschalten.

#### ( Leuchten die (roten) Segmente [OVER] der Pegelanzeigen STREAMING OUT auf?

- ( Die Fader der einzelnen Kanäle einstellen. Das Segment [OVER] der Pegelanzeigen STREAMING OUT erlischt nicht, auch wenn die Lautstärke mit den Reglern [MONITOR] und [MONITOR PHONES]  $\Omega$ ] gesenkt wird.
- ( Sind die Pegel der mit diesem Gerät verbundenen Geräte zu hoch eingestellt?
	- · Die Lautstärke am angeschlossenen Gerät senken.
- ( Ist der Wahlschalter [LINE/USB] sachgemäß eingestellt?

#### ( Ist der Wahlschalter [GAIN HIGH/LOW] sachgemäß eingestellt?

( Den Schalter auf [LOW] stellen. Ist die Lautstärke der Tonquelle zu hoch, mag der Ton verzerren, wenn der Schalter nicht auf [HIGH] steht.

#### Gesang oder Sprache deutlicher machen

#### ( Die Taste [COMP EQ] einschalten (Taste leuchtet orange).

( Für diese Taste ist werksseitig bereits ein für Internet-Live-Streaming geeigneter Parameter eingestellt, der unnötiges Rauschen im Bassbereich unterdrückt und hilft, Unterschiede in den Eingangspegeln auszugleichen.

Störungsbeseitigung > Audiobezogene und andere Probleme

#### Hall wird nicht angewendet

( Ist FX-Typ für Kanal 1 auf REVERB eingestellt?

#### Taste [VOICE CHANGER], Taste [AMP SIM], Fader CH2, Taste [CH1 PRESET], Regler [PITCH] und Regler [FORMANT] sprechen nicht an

( STEREO PAIR ([S. 67](#page-66-0)) ist womöglich aktiviert. STEREO PAIR ggf. deaktivieren.

### Werkseitige Einstellungen des Geräts wiederherstellen (Initialisieren)

Die werkseitigen Einstellungen des Geräts wie folgt wiederherstellen bzw. initialisieren. Dadurch werden alle Einstellungen initialisiert, einschließlich der Parameter, die mit dem AG08 oder in AG08 Controller geändert wurden, die CH1 PRESET-Daten, die SOUND PAD-Audiodaten usw.

#### **1** Den Schalter [ $\bigcup$ ] (Standby/Ein) vorübergehend auf Standby stellen.

#### 2 Den Schalter [ $\bigcirc$ ] (Standby/Ein) bei gedrückt gehaltener Taste [COMP EQ] für Kanal 1 einschalten.

Alle Anzeigen auf dem oberen Bedienfeld blinken zweimal, und die Initialisierung beginnt. Warten Sie, bis die Anzeigenanimation beendet ist. Die Initialisierung dauert etwa 50 Sekunden.

# Anhang

## Allgemeine technische Daten

0 dBu = 0,775 Vrms, Ausgangsimpedanz des Signalgenerators (Rs) = 150 Ω

Alle Pegelregler sind nominal, wenn nicht anders angegeben. Die Drei-Uhr-Position des Reglers entspricht der Nennwerteinstellung.

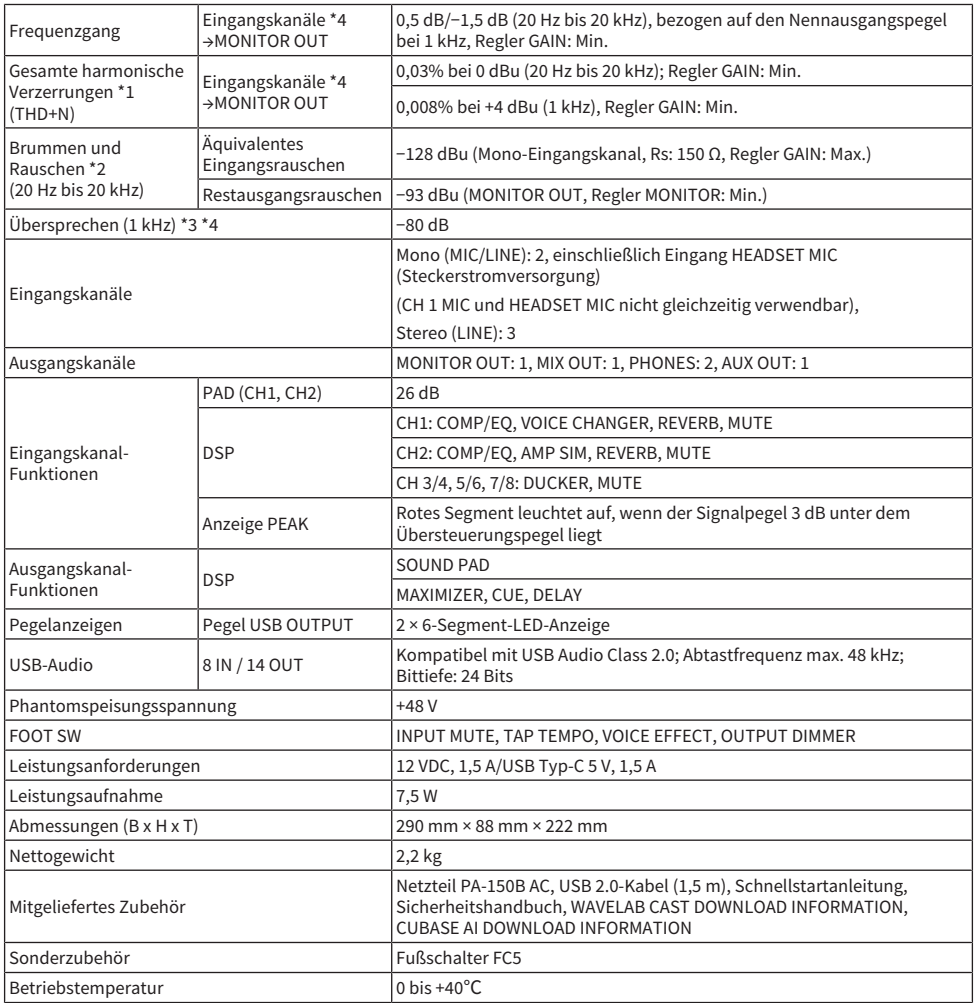

\*1 Gemessen mit 22-kHz-LPF

\*2 Gemessen mit A-Bewertungsfilter

\*3 Gemessen mit 1-kHz-Bandpassfilter

Anhang > Allgemeine technische Daten

\*4 Ohne Headset-Mikrofoneingang (Steckerstromversorgung) und Schaltkreis AUX OUT

### Eingangs-/Ausgangscharakteristik

#### Analogeingangscharakteristik

0 dBu = 0,775 Vrms

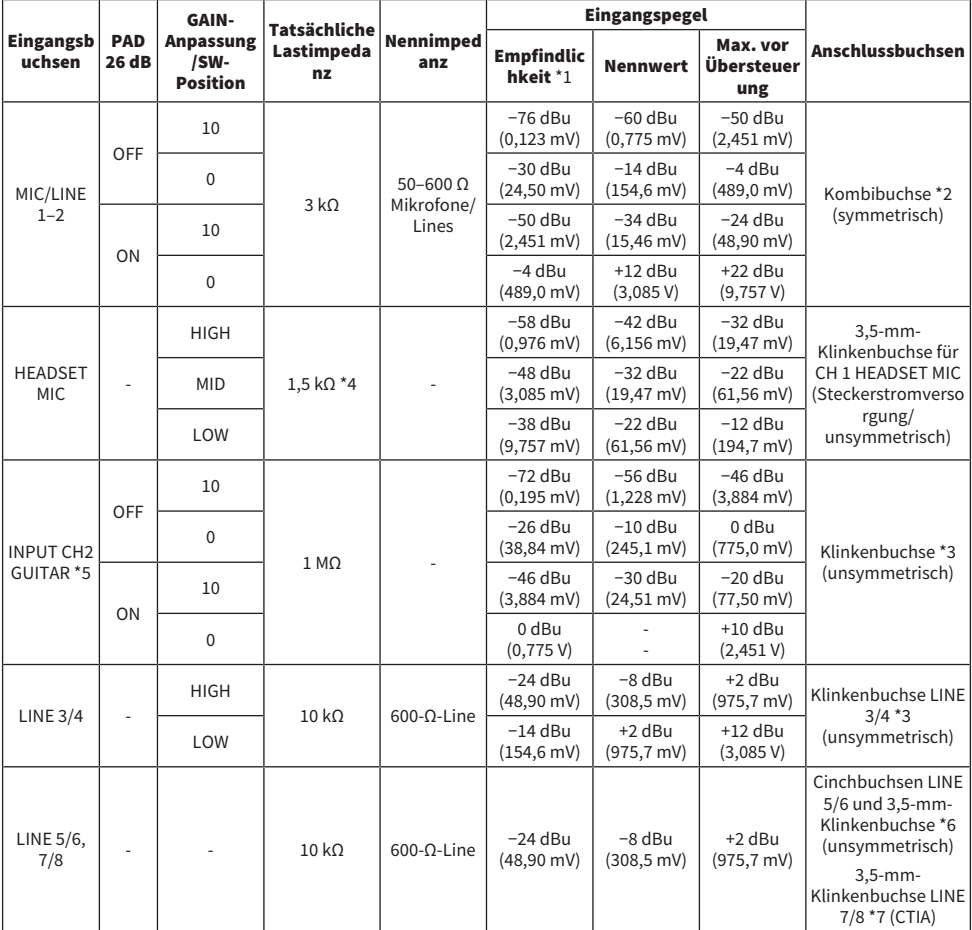

\*1 "Eingangsempfindlichkeit" ist der niedrigste Pegel, der eine Ausgabe von +4 dBu (1,23 V) oder den Nennausgangspegel erzeugt, wenn das Gerät auf maximale Verstärkung eingestellt ist (alle Regler in Maximalstellung)

\*2 1 u. Schaft = Masse, 2 u. Spitze = Plus, 3 u. Ring = Minus

\*3 Spitze = Signal L, Schaft = Masse

\*4 Für CH 1, HEADSET MIC

\*5 Für CH 2, Schalter GUITAR auf ON

\*6 Spitze = Signal L, Ring = Signal R, Schaft = Masse

\*7 Spitze = Signal L, Ring 1 = Signal R, Ring 2 = Masse, Schaft = Ausgang für Smartphone

#### Analogausgangscharakteristik

0 dBu = 0,775 Vrms

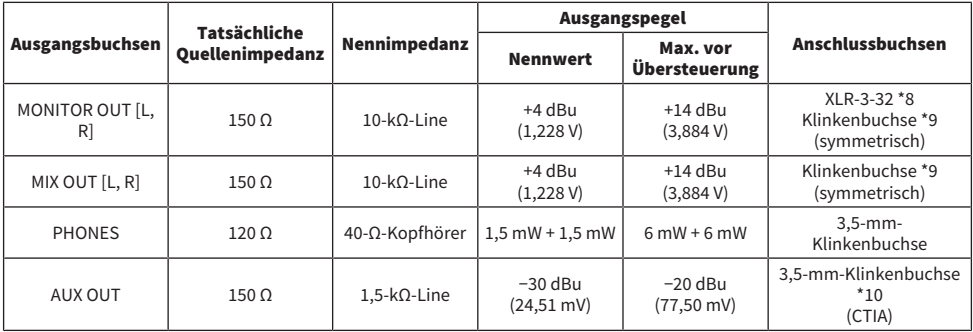

 $*8$  1 = Masse, 2 = Plus, 3 = Minus

\*9 Spitze = Plus, Ring = Minus, Schaft = Masse

\*10 Spitze = Signal L, Ring 1 = Signal R, Ring 2 = Masse, Schaft = Ausgang für Smartphone

#### Digitaleingangs-/-ausgangscharakteristik

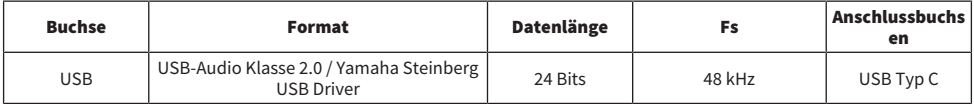

Der Inhalt dieser Anleitung gilt für die neuesten technischen Daten zum Zeitpunkt der Veröffentlichung.

### Abmessungen

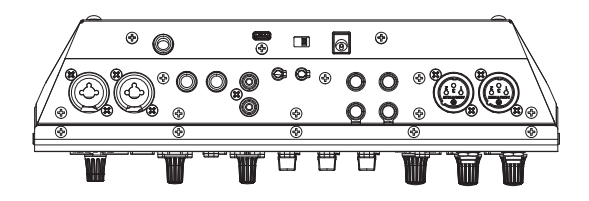

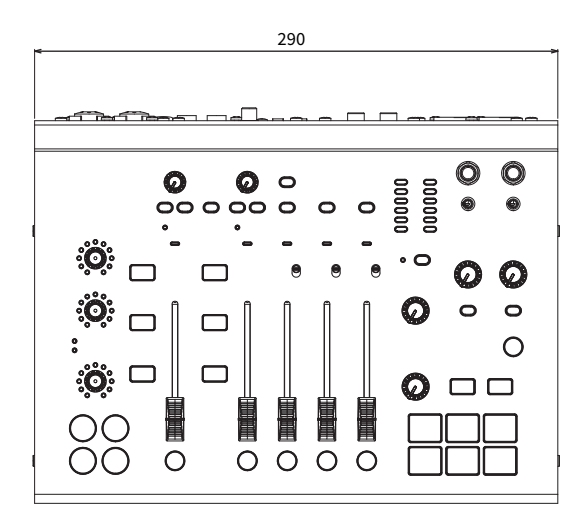

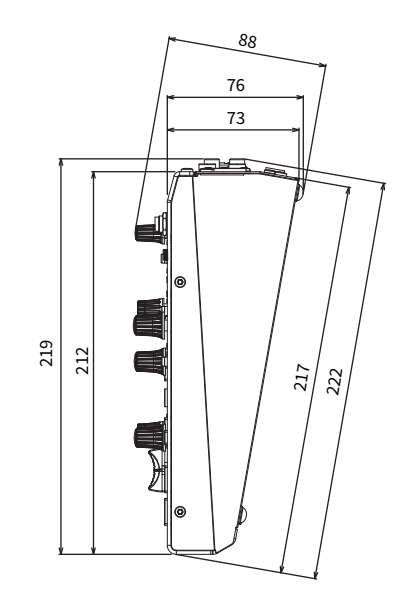

Einheit: mm

## Blockdiagramm

Das Blockdiagramm des AG08 findet sich auf folgender Website von Yamaha.

<https://www.yamaha.com/2/ag08/>

## Pegeldiagramm

Das Pegeldiagramm des AG08 findet sich auf folgender Website von Yamaha.

<https://www.yamaha.com/2/ag08/>

Yamaha Pro Audio global website **https://www.yamahaproaudio.com/**

Yamaha Downloads **https://download.yamaha.com/**

© 2023 Yamaha Corporation

Published 01/2024 AM-B0